**Tebrikler, siz ve MacBook Pro'nuz birbiriniz için yaratılmışsınız.**

## **MacBook Pro'nuza Hoş Geldiniz.**

**www.apple.com/macbookpro**

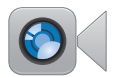

#### **Yerleşik FaceTime HD kamera**

**Yeni iPad, iPhone, iPod Touch veya Mac modelleri ile görüntülü görüşebilirsiniz. Yardım Merkezi**

**Q** facetime

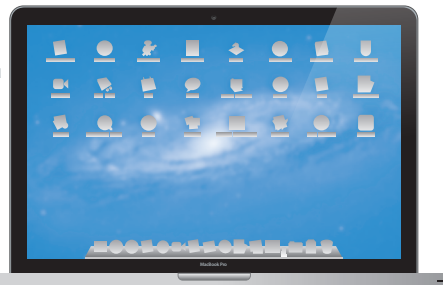

**Thunderbolt yüksek hızlı G/Ç**

**Yüksek performanslı aygıtlar ve ekranlar bağlayabilirsiniz. Yardım Merkezi**

**Q** (thunderbolt)

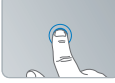

**Herhangi bir yeri tıklama**

**Büyütmek için parmakları açma**

#### **Multi-Touch izleme dörtgeni**

**Mac'inizi denetlemek için bunun gibi hareketleri kullanabilirsiniz. Yardım Merkezi**

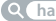

**hareketler**

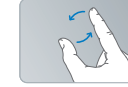

**Görüntüleri döndürme**

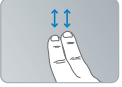

**Yukarı veya aşağı sarma**

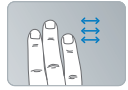

**Tam ekran uygulamalar arasında kaydırma**

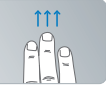

**Mission Control'ü görüntüleme**

### **OS X Lion www.apple.com/macosx**

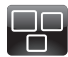

#### **Mission Control**

Mac'inizde çalışmakta olanların kuş bakışı görünümü.

**Yardım Merkezi mission control**

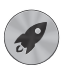

**Launchpad**

Tüm uygulamalarınıza tek bir yerden anında ulaşabilirsiniz.

**Yardım Merkezi**  $\circ$ **launchpad**

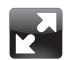

**Full screen** Tek bir tıklamayla uygulamaları tam ekran yapabilirsiniz.

**Yardım Merkezi**  $\Omega$ **tam ekran**

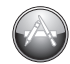

**Mac App Store** Mac uygulamalarını keşfetmenin ve indirmenin en iyi yolu.

**Yardım Merkezi**

**mac app store**  $\circ$ .

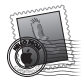

**Mail** İletilerinizi yazışmalara göre gruplayabilirsiniz.

**Yardım Merkezi mail**

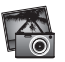

**iPhoto** Fotoğraflarınızı düzenleyebilir ve paylaşabilirsiniz.

**iPhoto Yardım fotoğraf**

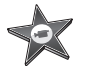

**iMovie** Ev videolarını gise filmlerine dönüştürebilirsiniz.

**iMovie Yardım lm**

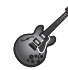

**GarageBand** Kolaylıkla harika müzik parçaları yaratabilirsiniz.

**GarageBand Yardım Q** kayıt

## **İçindekiler**

## **Bölüm 1: [Hazırlama, Kurma, Kullanma Bilgileri](#page-6-0)**

- [Kutudan](#page-8-0) Neler Çıkıyor?
- [MacBook Pro'nuzu](#page-8-0) Kurma
- [MacBook Pro'nuzu](#page-15-0) Uyku Durumuna Geçirme veya Kapatma

## **Bölüm 2: [MacBook Pro'nuzu Tanıyın](#page-18-0)**

- [MacBook](#page-19-0) Pro'nuzun Temel Özellikleri
- [MacBook](#page-21-0) Pro'nuzun Klavye Özellikleri
- MacBook [Pro'nuzdaki](#page-23-0) Kapılar
- [Multi-Touch](#page-25-0) (Çoklu Dokunmatik) İzleme Dörtgenini Kullanma
- [MacBook](#page-29-0) Pro Pilini Kullanma
- [Sorularınıza](#page-30-0) Yanıt Almak İçin

## **Bölüm 3: [MacBook Pro'nuzu Yükseltme](#page-34-0)**

- Sabit Disk Sürücüyü [Değiştirme](#page-36-0)
- Ek Bellek [Takma](#page-43-0)

## **Bölüm 4: [Kullanımda Karşılaşılan Sorunlar ve Çözümleri](#page-48-0)**

- [Tedbirli](#page-49-0) Olun
- MacBook Pro'nuzu [Kullanmanıza](#page-50-0) Engel Olabilecek Sorunlar
- Mac OS X [Yazılımını](#page-53-0) Onarma, Geri Yükleme veya Yeniden Yükleme
- Apple Hardware Test [Uygulamasını](#page-58-0) Kullanma
- Internet [Bağlantınızla](#page-59-0) İlgili Sorunlar
- Wi-Fi [İletişimiyle](#page-61-0) İlgili Sorunlar
- [Yazılımınızı](#page-62-0) Güncel Tutma
- [Daha](#page-63-0) Fazla Bilgi, Servis ve Destek
- [Ürününüzün](#page-65-0) Seri Numarasını Bulma

## **Bölüm 5: [Önemli Bilgiler ve İpuçları](#page-66-0)**

- [Önemli](#page-67-0) Güvenlik Bilgileri
- [Önemli](#page-72-0) Kullanım Bilgileri
- [Ergonomi](#page-74-0) Bilgileri
- [Apple](#page-76-0) ve Çevre
- [Regulatory](#page-77-0) Compliance Information

# <span id="page-6-0"></span>**Hazırlama, Kurma, Kullanma Bilgileri**

**1**

**www.apple.com/macbookpro**

**Yardım Merkezi Geçiş Yardımcısı**

MacBook Pro'nuz çabucak kurabileceğiniz ve hemen kullanmaya başlayabileceğiniz şekilde tasarlanmıştır. Daha önce hiç MacBook Pro kullanmadıysanız veya Mac bilgisayarlarla yeni tanışıyorsanız, bilgisayarınızı kullanmaya başlama konusunda yardım almak için bu bölümü okuyun.

*Önemli:*  Bilgisayarınızı ilk kez kullanmadan önce tüm kurma yönergelerini (ve [68.sayfa](#page-67-1) ile başlayan güvenlik bilgilerini) dikkatlice okuyun.

Deneyimli bir kullanıcıysanız bilgisayarınızı kullanmaya başlamak için yeterli bilgiye zaten sahip olabilirsiniz. Bu MacBook Pro'daki yeni özellikler hakkında bilgi edinmek için 2. [Bölüm,"MacBook](#page-18-1) Pro'nuzu Tanıyın"başlığı altındaki bilgileri gözden geçirin.

Birçok sorunun yanıtını bilgisayarınızdaki Yardım Merkezi'nde bulabilirsiniz. Yardım Merkezi'ni kullanma hakkında bilgi için, bakınız: [31.sayfadaki"Sorularınıza](#page-30-1) Yanıt Almak [İçin".](#page-30-1) MacBook Pro'nuz hakkındaki en son bilgileri www.apple.com/support/macbookpro adresindeki Apple Destek web sitesinde bulabilirsiniz. Apple, sistem yazılımının yeni sürümlerini yayımlayabilir veya var olanları güncelleyebilir. Bu yüzden bu kitapta gösterilen görüntüler ekranınızda gördüklerinizden biraz farklı olabilir.

## <span id="page-8-0"></span>**Kutudan Neler Çıkıyor?**

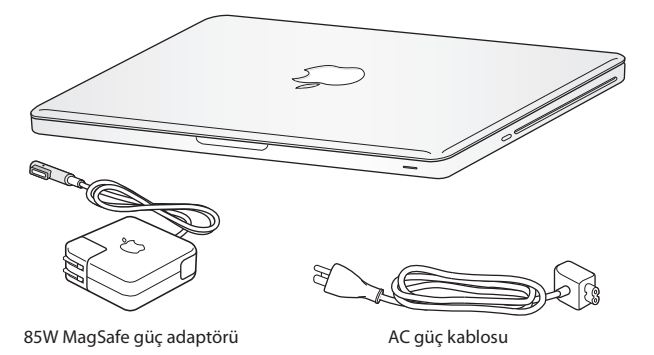

## **MacBook Pro'nuzu Kurma**

MacBook Pro'nuz çabucak kurabileceğiniz ve hemen kullanmaya başlayabileceğiniz şekilde tasarlanmıştır. İzleyen sayfalar, aşağıdaki işlemleri içeren kurma sürecinde sizi adım adım ilerletir:

- Â 85W MagSafe güç adaptörünü takma
- Â Kabloları bağlama ve bir ağa erişme
- MacBook Pro'nuzu Açma
- Â Ayarlama Yardımcısı'nı kullanarak bir kullanıcı hesabı ayarlama ve diğer ayarları yapma
- Mac OS X masaüstünü ve tercihlerini ayarlama

*Önemli:*  MacBookPro'nuzu kurmadan önce 85W MagSafe güç adaptörünün üzerindeki koruyucu filmi çıkarın.

#### **Adım 1: MacBookPro'nuza güç sağlamak ve pili şarj etmek için 85W MagSafe güç adaptörünü takın.**

AC fişin güç adaptörüne iyice takılı olduğundan ve AC fişinizin üzerindeki elektrik uçlarının tam olarak açık konumda olduğundan emin olun. Güç adaptörünüzün AC fişini bir elektrik prizine ve MagSafe bağlayıcısını MagSafe güç kapısına takın. MagSafe bağlayıcısını kapıya yaklaştırdığınızda, ona etkiyen manyetik bir çekim hissedersiniz.

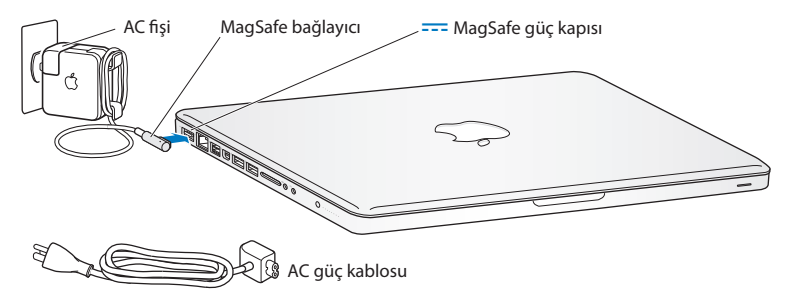

Güç adaptörünüzün erişebileceği mesafeyi artırmak için AC fişini AC güç kablosuyla değiştirin. AC fişini adaptörden çıkarmak için yukarı doğru çekin ve ardından bilgisayarınızla birlikte gelen AC güç kablosunu adaptöre takıp yerine sıkıca oturduğundan emin olun.

Güç adaptörünün prizle veya bilgisayarla bağlantısını keserken kabloyu değil fişi çekin.

Güç adaptörünü MacBook Pro'nuza ilk bağlayışınızda, MagSafe bağlayıcısındaki gösterge ışığı yanmaya başlar. Turuncu ışık pilin doluyor olduğunu gösterir. Yeşil ışık pilin tamamen dolduğunu belirtir. Hiç ışık görmüyorsanız, bağlayıcının düzgün olarak yerine oturduğundan ve güç adaptörünün çalışan bir elektrik prizine takılı olduğundan emin olun.

#### **Adım 2: Kablosuz veya kablolu bir ağa bağlanın.**

- Â Yerleşik 802.11n Wi-Fi teknolojisi ile kablosuz bir ağ kullanmak için, kablosuz baz istasyonunun açık olduğundan ve ağın adını bildiğinizden emin olun. MacBook Pro'nuzu açtıktan sonra; Ayarlama Yardımcısı, bağlantı işlemi boyunca size yol gösterir. Sorun giderme ipuçları için, bakınız: 62. [sayfa](#page-61-1).
- Â Kablolu bir bağlantı kullanmak için, Ethernet kablosunun bir ucunu MacBook Pro'nuza ve diğer ucunu bir kablo modeme, DSL modeme ya da ağa bağlayın.

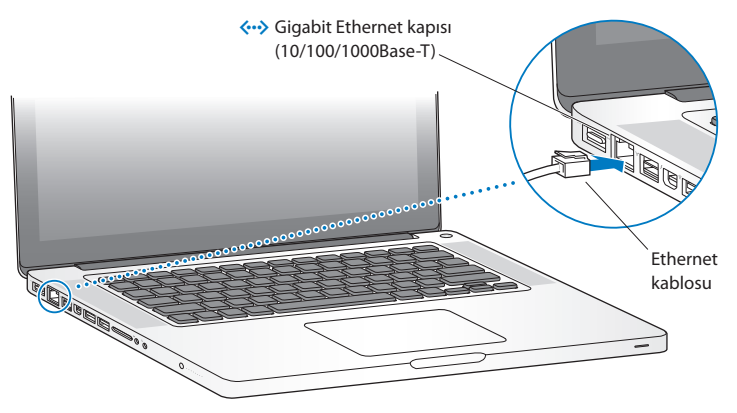

**Adım 3: MacBook Pro'nuzu açmak için açma/kapama (**®**) düğmesine kısaca basın.** Bilgisayarınızı açtığınızda bir açılış sesi duyarsınız.

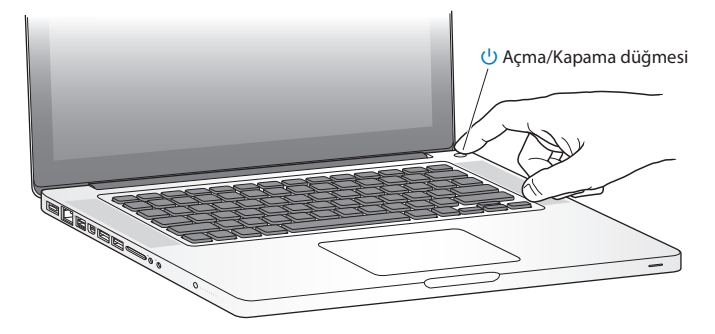

MacBook Pro'nun açılması birkaç saniye sürer. Bilgisayar açıldıktan sonra Ayarlama Yardımcısı otomatik olarak açılır.

MacBook Pro'nuz açılmıyorsa veya başlamıyorsa, bakınız: 52. [sayfadaki](#page-51-0) ["MacBook Pro'nuz](#page-51-0) açılmıyorsa veya başlamıyorsa".

#### **Adım 4: Ayarlama Yardımcısı ile MacBook Pro'nuzun ayarlarını yapın.**

MacBook Pro'nuzu ilk açtığınızda, Ayarlama Yardımcısı başlar. Ayarlama Yardımcısı; Wi-Fi ağınızı belirtmenize, bir kullanıcı hesabı ayarlamanıza ve başka bir Mac'teki veya PC'deki bilgileri aktarmanıza yardımcı olur. Bir Time Machine yedeklemesindeki veya başka bir diskteki bilgileri de aktarabilirsiniz.

Bilgileri başka bir Mac'ten aktarıyorsanız ve diğer Mac'te Mac OS X sürüm 10.5.3 veya daha yenisi yüklü değilse yazılımı güncellemeniz gerekebilir. Bir PC'deki bilgileri aktarmak için, www.apple.com/migrate-to-mac adresinden Geçiş Yardımcısı'nı indirin ve bilgilerini aktarmak istediğiniz PC'ye yükleyin.

MacBook Pro üzerinde Ayarlama Yardımcısı'nı başlattıktan sonra, işlemin ortasında uygulamadan çıkmadan bırakabilir, yazılımını güncellemeniz gerekiyorsa diğer bilgisayara geçebilir ve daha sonra ayarlama işlemini tamamlamak üzere MacBook Pro aygıtınıza dönebilirsiniz.

*Not:*  MacBook Pro ilk başlatıldığında bilgileri aktarmak için Ayarlama Yardımcısı'nı kullanmazsanız, Geçiş Yardımcısı'nı kullanarak bunu daha sonra da yapabilirsiniz. Launchpad'deki İzlenceler klasöründe bulunan Geçiş Yardımcısı'nı açın. Geçiş Yardımcısı'nı kullanma hakkında yardım için, Yardım Merkezi'ni açın ve "Geçiş Yardımcısı" ifadesini aratın.

#### **MacBook Pro aygıtınızı ayarlamak için:**

- **1** Ayarlama Yardımcısı'nda "Bilgileri Bu Mac'e Aktarın" ekranına gelinceye kadar ekrandaki yönergeleri izleyin.
- **2** Temel ayarlama veya aktararak ayarlama yapın ya da bir Time Machine yedeklemesindeki veya başka bir diskteki bilgileri aktarın:
	- Â *Temel ayarlama yapmak için,*"Şimdi aktarma"yı seçin ve Sürdür'ü tıklayın. Kablolu veya kablosuz ağınızı seçmek, bir hesap ayarlamak ve Ayarlama Yardımcısı'ndan çıkmak için diğer bilgi istemlerini takip edin.
	- Â *Aktararak ayarlama yapmak için,*"Başka bir Mac'ten veya PC'den"seçeneğini seçin ve Sürdür'ü tıklayın. Bilgilerini aktarmak istediğiniz Mac'i veya PC'yi seçmek için ekrandaki yönergeleri izleyin. Mac'inizin veya PC'nizin aynı kablolu veya kablosuz ağ üzerinde olması gerekir. Bilgileri aktarmak için ekrandaki yönergeleri izleyin.
	- Â *Bir Time Machine yedeklemesindeki veya başka bir diskteki bilgileri aktarmak için*, "Bir Time Machine yedeklemesinden veya başka bir diskten"seçeneğini seçin ve Sürdür'ü tıklayın. Bilgilerini aktarmak istediğiniz yedeklemeyi veya diğer diski seçin. Ekrandaki yönergeleri izleyin.

Diğer bilgisayarınızı da tutmayı veya kullanmayı planlamıyorsanız, iTunes Store'dan satın aldığınız müzikleri, videoları ya da sesli kitapları çalma/oynatma yetkisini kaldırmanız iyi olur. Bir bilgisayarın yetkisini kaldırma; satın aldığınız parçaların, videoların ya da sesli kitapların o bilgisayarda başka biri tarafından çalınmasını/ oynatılmasını engeller ve bir yetkiyi de kullanılmak üzere serbest bırakır. Yetki kaldırma hakkında bilgi için iTunes'daki Yardım menüsünden iTunes Yardım'ı seçin.

#### **Adım 5: Mac OS X masaüstünü özelleştirin ve tercihleri ayarlayın.**

MacBook Pro üzerinde çoğu ayar için komuta merkeziniz olan Sistem Tercihleri'ni kullanarak masaüstünü kolayca istediğiniz görünüme kavuşturabilirsiniz. Menü çubuğundan Elma () > Sistem Tercihleri'ni seçin veya Dock'taki Sistem Tercihleri simgesini tıklayın.

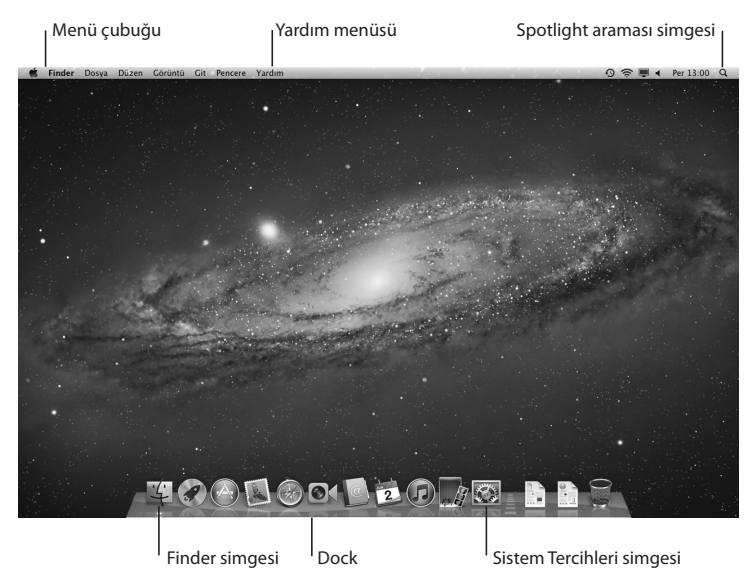

<span id="page-15-0"></span>*Önemli:*  Kullanıcılar ve Gruplar tercihlerinde, oturum açma parolanızı unutmanız durumunda sıfırlamak için bir seçenek ayarlayabilirsiniz. Sistem tercihleriyle ilgili yardım için, Yardım Merkezi'ni açın ve "sistem tercihleri"ifadesini ya da yardım almak istediğiniz belirli bir tercihi aratın.

## **MacBook Pro'nuzu Uyku Durumuna Geçirme veya Kapatma**

MacBook Pro'nuzla çalışmayı bitirdiğinizde onu uyku durumuna geçirebilir veya kapatabilirsiniz.

#### **MacBook Pro'nuzu Uyku Durumuna Geçirme**

Yalnızca kısa bir süre MacBook Pro'nuzdan uzak kalacaksanız, onu uyku durumuna geçirin. Bilgisayar uyku durumundayken onu çabucak uyandırabilir ve açılış işlemini atlayabilirsiniz.

#### **MacBook Pro'nuzu uyku durumuna geçirmek için aşağıdakilerden birini yapın:**

- Ekranı kapatın.
- Menü cubuğundan Elma ( $\bullet$ ) > Uyut'u secin.
- Acma/Kapama ( $\bigcup$ ) düğmesine basıp görünen sorgu kutusunda Uyut'u tıklayın.
- $\bullet$  Elma ( $\bullet$ ) > Sistem Tercihleri'ni seçip Enerii Tasarrufu'nu tıklayın ve bir uyuma zamanı ayarlayın.

*UYARI:*  MacBook Pro'nuzu taşımadan önce, uyuma göstergesi ışığı yanıp sönmeye başlayana dek (bilgisayarınızın uykuda olduğunu ve sabit diskin dönmesinin durduğunu belirtir) birkaç saniye bekleyin. Bilgisayarınızı sabit diski çalışır durumdayken taşımanız, veri kaybına neden olabilecek veya sabit diskten başlamanızı engelleyecek şekilde sabit diskinize hasar verebilir.

#### **MacBook Pro'nuzu uyandırmak için:**

- Â *Ekran kapalıysa,* onu açarak MacBook Pro'nuzu uyandırabilirsiniz.
- Â *Ekran zaten açıksa,* Açma/Kapama (®) düğmesine veya klavyedeki bir tuşa basabilirsiniz.

MacBook Pro'nuz uykudan uyandığında; uygulamalarınızı, belgelerinizi ve bilgisayar ayarlarınızı bıraktığınız gibi bulursunuz.

#### **MacBook Pro'nuzu Kapatma**

MacBook Pro'nuzu birkaç gün ya da daha uzun süre kullanmayacaksanız, sistemini kapatmak daha uygun olacaktır. Uyuma göstergesi ışığı, kapatma işlemi sırasında kısa bir süre yanar.

#### **MacBook Pro'nuzu kapatmak için aşağıdakilerden birini yapın:**

- Menü çubuğundan Elma ( $\hat{\bullet}$ ) > Sistemi Kapat komutunu seçin.
- Açma/Kapama ( $\bigcup$ ) düğmesine basıp görünen sorgu kutusunda Sistemi Kapat'ı tıklayın.

MacBook Pro'nuzu uzun bir süre kullanmadan saklamayı planlıyorsanız, pilinin tamamen boşalmasını önleme hakkında bilgi için, bakınız: 74. [sayfa.](#page-72-1)

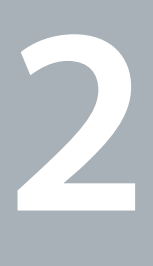

# <span id="page-18-1"></span><span id="page-18-0"></span>**MacBook Pro'nuzu Tanıyın**

**www.apple.com/macosx**

**Yardım Merkezi Q Mac OS X** 

## <span id="page-19-0"></span>**MacBook Pro'nuzun Temel Özellikleri**

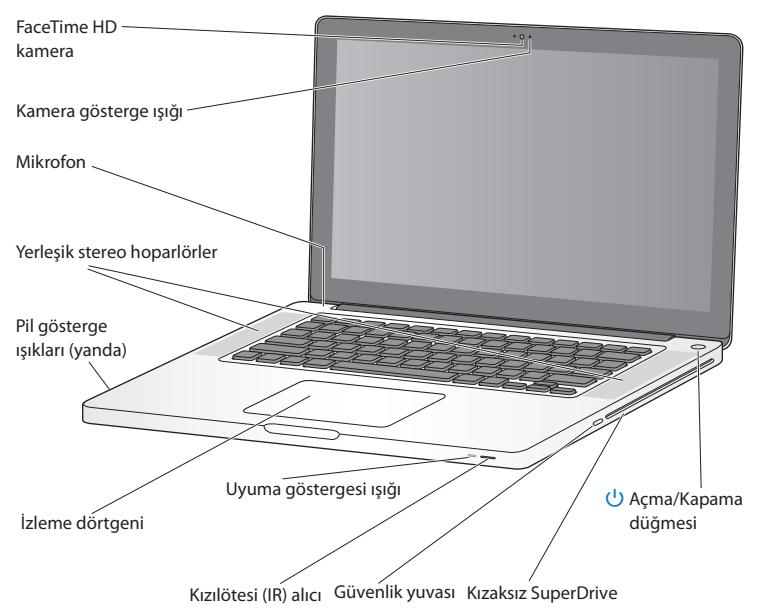

#### **Yerleşik FaceTime HD kamera ve kamera gösterge ışığı**

Diğer FaceTime kullanıcılarıyla (FaceTime'a sahip bir iPhone 4, yeni iPod touch veya Mac kullanan) görüntülü aramalar yapmak, Photo Booth ile resim çekmek veya iMovie ile video yakalamak için bilgisayarınızla birlikte gelen FaceTime uygulamasını kullanabilirsiniz. FaceTime HD kamera çalışırken gösterge ışığı yanar.

#### **Yerleşik mikrofon**

Mikrofonla sesleri kaydedebilir veya FaceTime ya da iChat uygulamasını kullanarak arkadaşlarınızla Internet üzerinden canlı olarak konuşabilirsiniz.

#### **Yerleşik stereo hoparlörler**

Müzikleri ve filmlerin, oyunların ve diğer çoklu ortam dosyalarının seslerini dinleyebilirsiniz.

#### **Yerleşik pil ve pil gösterge ışıkları**

Yakınlarınızda bir elektrik prizi yoksa pil gücünü kullanabilirsiniz. Pilin kalan şarjını gösteren gösterge ışıklarını etkinleştirmek için pil düğmesine basabilirsiniz.

#### **İzleme dörtgeni**

İzleme dörtgeni üzerinde herhangi bir yeri tıklayabilir ya da çift tıklayabilirsiniz. İmleci hareket ettirmek için bir veya daha fazla parmağınızla izleme dörtgenine dokunabilir ve çokludokunmatik (Multi-Touch)hareketleri[\(26.sayfa](#page-25-1)üzerinde açıklanan) kullanabilirsiniz.

#### **Uyuma göstergesi ışığı**

MacBook Pro uyku durumundayken beyaz bir ışık yanıp söner.

#### **Kızılötesi (IR) alıcı**

MacBook Pro'nuzdaki Keynote'u, en fazla 9,1 metre (30 fit) uzaklıktan denetlemek için IR alıcısını bir Apple uzaktan kumandayla (ayrı olarak satılmaktadır) birlikte kullanabilirsiniz.

#### **Güvenlik yuvası**

Hırsızlığı önlemek için bir kilit ve kablo (ayrı olarak satılmaktadır) bağlayabilirsiniz.

#### **Kızaksız SuperDrive**

Bu optik sürücü, standart boyutlu CD'leri ve DVD'leri okuyabilir ve onlara yazabilir.

® **Açma/Kapama düğmesi** MacBook Pro'nuzu açabilir, kapatabilir ya da uyku durumuna geçirebilirsiniz.

## **MacBook Pro'nuzun Klavye Özellikleri**

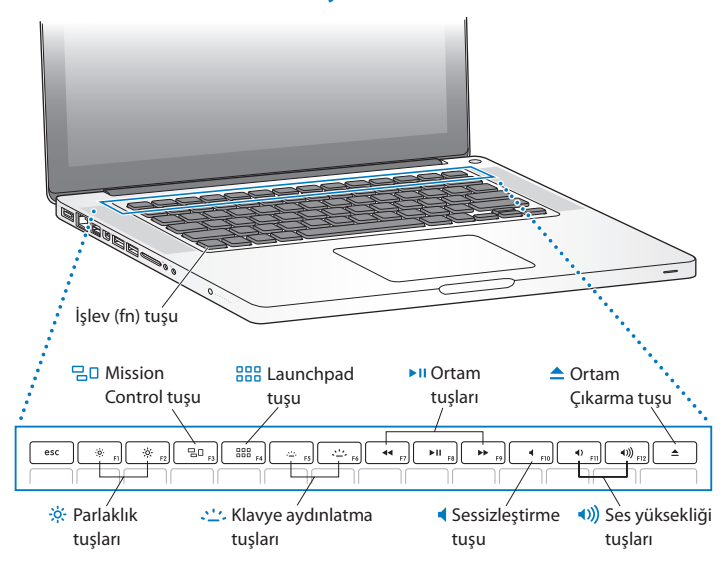

<span id="page-21-0"></span>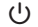

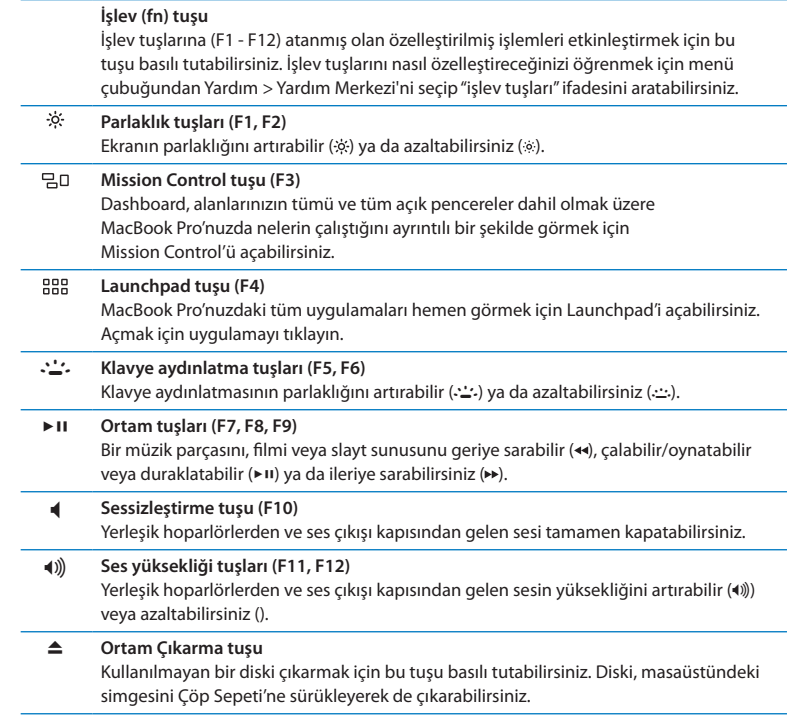

## <span id="page-23-0"></span>**MacBook Pro'nuzdaki Kapılar**

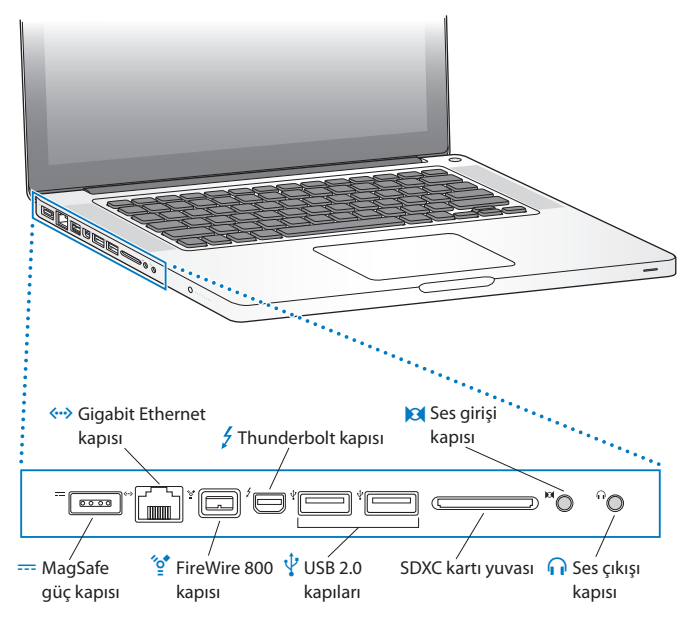

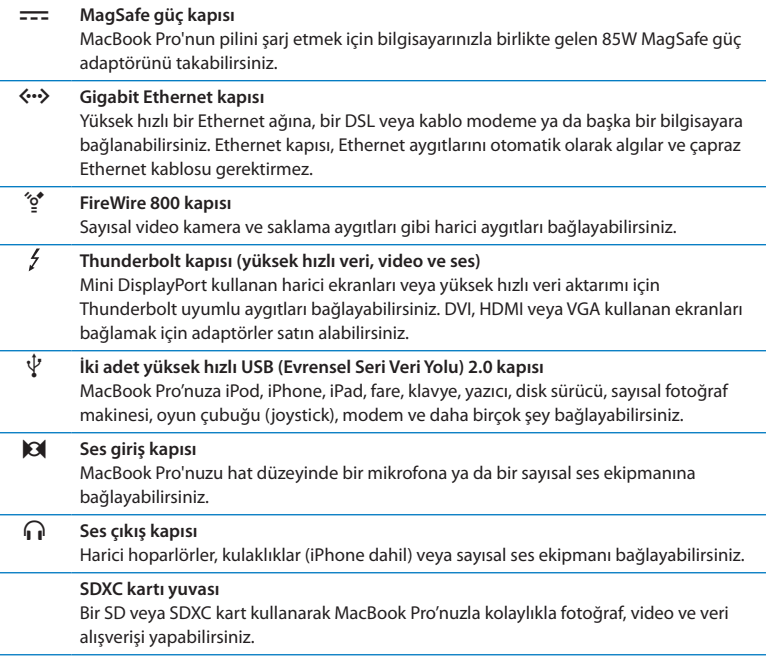

*Not:*  Adaptörler ve diğer aksesuarlar ayrı olarak www.apple.com/store adresinde veya yerel Apple perakende mağazanızda satılmaktadır.

## <span id="page-25-1"></span><span id="page-25-0"></span>**Multi-Touch (Çoklu Dokunmatik) İzleme Dörtgenini Kullanma**

İmleci hareket ettirmek ve çeşitli Multi-Touch (Çoklu Dokunmatik) hareketleri gerçekleştirmek için izleme dörtgenini kullanabilirsiniz. Tipik izleme dörtgenlerinden farklı olarak, MacBook Pro izleme dörtgeninin tamamı bir düğmedir ve izleme dörtgeninin üzerinde herhangi bir yeri tıklayabilirsiniz. Multi-Touch (Çoklu Dokunmatik) hareketleri etkinleştirmek, hareketlerle ilgili eğitici videoları izlemek ve diğer izleme dörtgeni seçeneklerini ayarlamak için Elma ( $\hat{\bullet}$ ) > Sistem Tercihleri'ni seçin ve ardından İzleme Dörtgeni'ni tıklayın.

MacBook Pro izleme dörtgeninizi şu şekillerde kullanabilirsiniz:

Â *İki parmakla sarma,* etkin pencere içeriğini hızlı bir şekilde yukarıya, aşağıya veya yanlara doğru sarmak için sürüklemenizi sağlar.

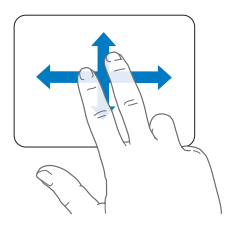

- Â *İkincil tıklama* veya *"sağ tıklama"*, kestirme menü komutlarına erişmenizi sağlar.
	- **•** İzleme dörtgeninin herhangi bir yerinde iki parmakla ikincil tıklamayı ayarlamak için, İzleme Dörtgeni tercihlerindeki İşaret Etme ve Tıklama bölümünde bulunan "İkincil tıklama"yı seçin.

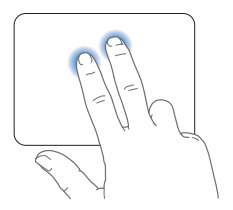

**•** İzleme dörtgeninin sol veya sağ alt köşesinde tek parmakla ikincil tıklama bölgesi ayarlamak için, İzleme Dörtgeni tercihlerindeki İşaret Etme ve Tıklama bölümünde bulunan "İkincil tıklama"yı seçip açılır menüden bir seçenek seçin.

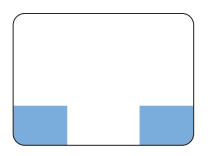

 İkincil tıklama bölgesi

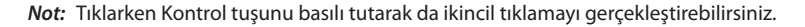

Aşağıdaki izleme dörtgeni hareketleri belirli uygulamalarda çalışır. Bu hareketleri yaparken parmaklarınızı izleme dörtgeninin yüzeyinde hafifçe kaydırın. Daha fazla bilgi için, İzleme Dörtgeni tercihlerine bakın ya da Yardım > Yardım Merkezi öğesini seçip "izleme dörtgeni" ifadesini aratın.

Â *İki parmağınızı kıstırıp açma;* PDF'leri, görüntüleri, fotoğrafları ve daha birçok şeyi küçültmenizi veya büyütmenizi sağlar.

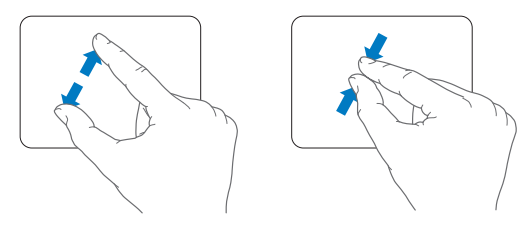

Â *İki parmakla döndürme;* fotoğrafları,sayfaları ve daha birçok şeyi döndürmenizisağlar.

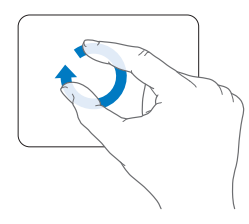

Â *Üç parmakla kaydırma* Finder'da ve tüm uygulamalarda çalışır. Üç parmağınızı sola ya da sağa doğru kaydırma, tam ekran uygulamalar arasında dolaşabilmenizi sağlar. Üç parmağınızı yukarıya kaydırma Mission Control'u açar. Bu seçenekleri dört parmağınızı kullanacak şekilde de ayarlayabilirsiniz.

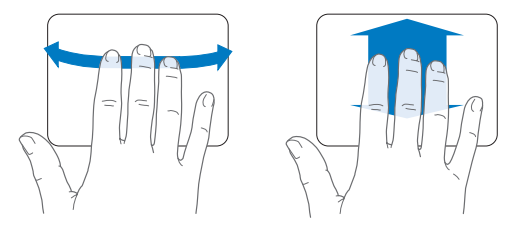

Â *Dört parmakla kıstırma,* başparmağınız ile üç parmağınızı kıstırdığınızda Launchpad'i görüntüler. Masaüstüne dönmek için aynı parmakları açın.

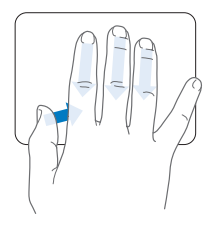

<span id="page-29-0"></span>*Not:*  Birçok hareket için başka işlevler belirtebilirsiniz. Kullanılabilir hareketlerin tümü hakkında ayrıntılar için, Elma ( $\bullet$ ) > Sistem Tercihleri'ni seçin ve sonra İzleme Dörtgeni'ni tıklayın. Hareketleri açmak veya kapatmak için onay kutularını tıklayın ve her bir hareket için seçenekleri görmek amacıyla açılır menüleri inceleyin.

## **MacBook Pro Pilini Kullanma**

MagSafe güç adaptörü bağlı değilken, MacBook Pro'nuz yerleşik pilinin gücünü kullanır. MacBook Pro'nuzu bu şekilde kullanabileceğiniz sürenin uzunluğu, kullandığınız uygulamalara ve MacBook Pro'nuza bağlanmış olan harici aygıtlara bağlı olarak değişir.

Wi-Fi veya Bluetooth® kablosuz teknolojileri gibi özelliklerin kapatılması ve ekran parlaklığının azaltılması pil gücünü korumaya yardımcı olabilir (örneğin uçak ile seyahat ederken). Sistem tercihlerinizin çoğu, en uzun pil ömrünü elde edecek şekilde otomatik olarak ayarlanır.

MacBook Pro'nuzun sol yanındaki sekiz pil düzeyi gösterge ışığına bakarak pilin kalan şarj düzeyini anlayabilirsiniz. Işıkların yanındaki düğmeye basın. Işıklar, pilin kalan şarj düzeyini göstermek üzere kısa bir süre yanar.

*Önemli:*  Yalnızca tek gösterge ışığı yanıyorsa pilin şarj düzeyi çok düşüktür. Hiç ışık yanmıyorsa pil tamamen boşalmıştır ve güç adaptörü bağlanmadığı sürece MacBook Pro çalışmaya başlamaz. Pilin şarj olması için güç adaptörünü takın. Pil gösterge ışıkları hakkında daha fazla bilgi için şuraya bakın: 54. [sayfa](#page-53-1).

<span id="page-30-0"></span>Menü çubuğundaki Pil ( $\blacktriangleleft$ i) durumu simgesine bakarak da pilin şarj düzeyini denetleyebilirsiniz. Görüntülenen pil şarj düzeyi; o anda kullanmakta olduğunuz uygulamalar, çevrebirim aygıtları ve sistem ayarları ile kullanılması durumunda pilde kalan güç miktarına dayanır. Pil gücünü korumak için; kullanmadığınız uygulamalardan çıkın, kullanılmayan çevrebirim aygıtlarının bağlantısını kesin ve Enerji Tasarrufu ayarlarınızı düzenleyin. Pil gücünü koruma ve başarımla ilgili ipuçları hakkında daha fazla bilgi için, www.apple.com/batteries/notebooks.html adresine gidin.

### **Pili Şarj Etme**

MacBook Pro'nuzla birlikte gelen güç adaptörü bağlıyken bilgisayarın açık, kapalı veya uyku durumunda olmasına bakılmaksızın pil şarj edilir. Ancak, bilgisayar kapalı veya uyku durumunda iken pil daha hızlı şarj edilir.

MacBook Pro'nuzdaki pil yalnızca bir Apple yetkili servis sağlayıcısı veya Apple perakende mağazası tarafından değiştirilebilir.

## <span id="page-30-1"></span>**Sorularınıza Yanıt Almak İçin**

MacBook Pro'nuzu kullanma hakkında daha fazla bilgi, bilgisayarınızdaki Yardım Merkezi'nde ve Internet üzerindeki www.apple.com/support/macbookpro adresinde bulunabilir.

#### **Yardım Merkezi'ne erişmek için:**

**1** Dock'taki (ekranın kenarı boyunca dizilen simgeler çubuğu) Finder simgesini tıklayın.

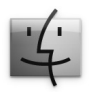

- **2** Menü çubuğundaki Yardım menüsünü tıklayıp şunlardan birini yapın:
	- **a** Arama alanına bir soru veya terim yazın ve sonuçlar listesinden bir konu seçin ya da tüm konuları görmek için Tüm Sonuçları Göster öğesini seçin.
	- **b** Konuları tarayabildiğiniz veya arayabildiğiniz bir yer olan Yardım Merkezi penceresini açmak için Yardım Merkezi'ni seçin.

### **Daha Fazla Bilgi**

MacBook Pro'nuzu kullanma hakkında daha fazla bilgi edinmek için aşağıdakilere bakın:

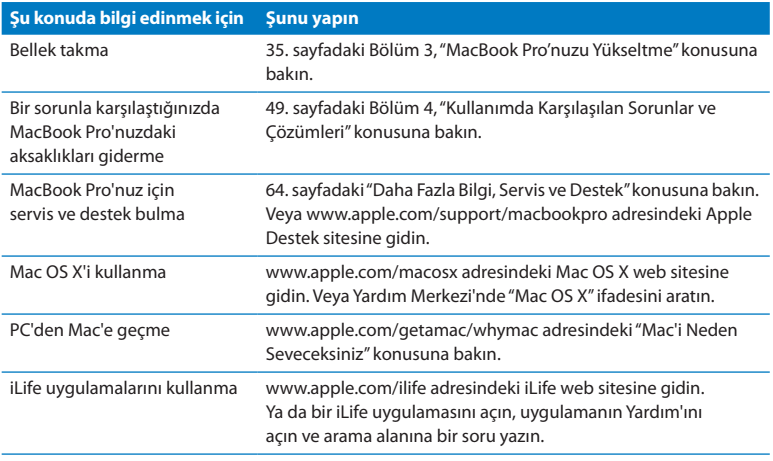

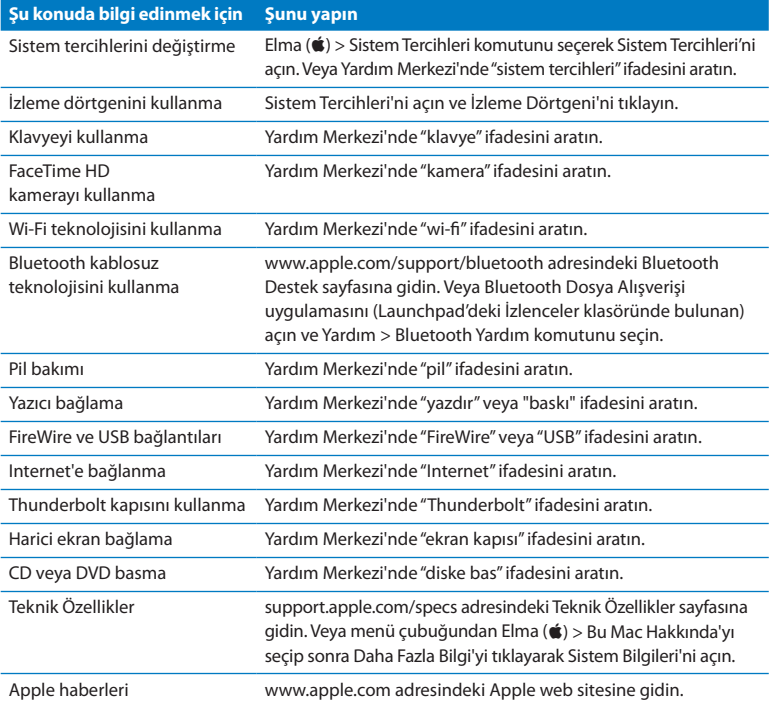

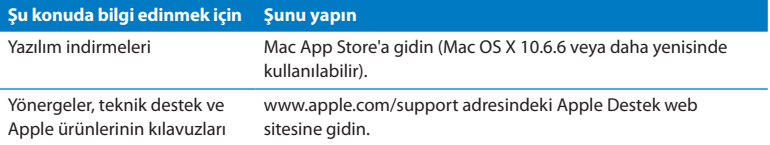

**3**

# <span id="page-34-1"></span><span id="page-34-0"></span>**MacBook Pro'nuzu Yükseltme**

**www.apple.com/store**

**Yardım Merkezi Q RAM** 

Bu bölüm, sabit disk sürücüyü yükseltme ve MacBook Pro'nuza ek bellek takmayla ilgili bilgileri ve yönergeleri sağlar.

*UYARI:* Apple, yeni sürücüleri ve belleği Apple sertifikalı bir teknisyene taktırmanızı önerir. Servis almak üzere Apple ile iletişime geçmeyle ilgili bilgiler için bilgisayarınızla birlikte gelen servis ve destek bilgilerine bakın. Yenisürücü veya bellek takmaya çalışırken ekipmanınıza hasar verirseniz, bu hasar bilgisayarınızdakisınırlı garanti tarafından kapsanmaz.

MacBook Pro'nuzdaki pil, kullanıcı tarafından değiştirilebilir değildir. Pilinizin değiştirilmesi gerektiğini düşünüyorsanız, bir Apple perakende mağazasına veya Apple yetkili servis sağlayıcısına danışın.
# **Sabit Disk Sürücüyü Değiştirme**

MacBook Pro'nuzdaki sabit disk sürücüyü yükseltebilirsiniz. Sabit disk sürücü, MacBook Pro'nuzun arkasını açtığınızda yerleşik pilin hemen yanında bulunmaktadır. Yeni sürücünün, Seri ATA (SATA) bağlayıcıya sahip 2,5 inçlik bir sürücü olması gerekir.

*Önemli:*  Apple, sabit diskinizi çıkarmadan veya değiştirmeden önce sabit diskteki bilgileri yedeklemenizi önerir. Apple, herhangi bir veri kaybından sorumlu değildir.

#### <span id="page-36-0"></span>**MacBook Pro'nuzdaki sabit disk sürücüyü değiştirmek için:**

**1** MacBook Pro'nuzu kapatın. Bilgisayarın hasar görmemesi için güç adaptörünü, Ethernet kablosunu, USB kablolarını, güvenlik kilidini ve MacBook Pro'ya bağlı diğer tüm kabloları çıkarın.

*UYARI:*  MacBook Pro'nuzun dahili bileşenleri sıcak olabilir. MacBook Pro'nuzu kullanıyor idiyseniz, devam etmeden önce dahili bileşenlerin soğuması için bilgisayarı kapattıktan sonra 10 dakika bekleyin.

**2** MacBook Pro'nuzu ters çevirin ve alt kapağı tutan on (10) tane vidayı çıkarın. Kısa vidaları resimde gösterilen açıyla çıkarın. Kapağı kaldırıp çıkarın ve yan tarafa koyun. *Önemli:*  Vida uzunluklarının farklı olması nedeniyle vidaları yeniden doğru olarak takabilmek için vida uzunluklarını ve konumlarını not edin. Vidaları güvenli bir yere koyun.

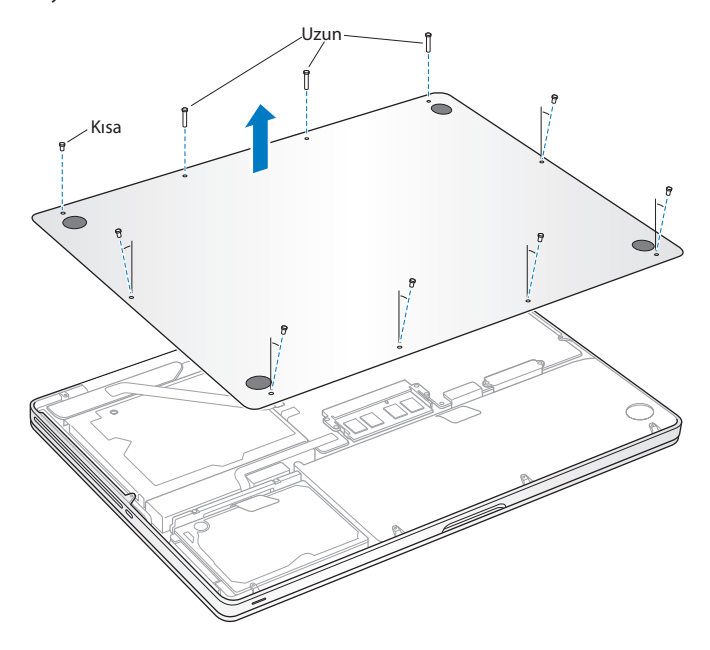

*Önemli:*  Alt kapağı çıkardığınızda, statik elektrikten etkilenebilecek olan hassas dahili bileşenleri ortaya çıkarmış olursunuz.

**3** Sabit sürücü takımına dokunmadan önce, vücudunuzdaki statik elektriği boşaltmak üzere bilgisayarın içindeki herhangi bir metal yüzeye dokunun.

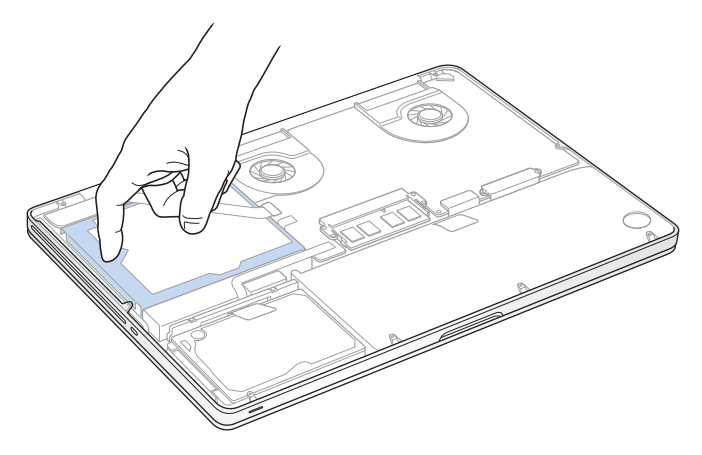

- **4** Sürücünün üst tarafındaki desteği bulun. Desteği yerinde tutan iki sabitleme vidasını gevşetmek için bir Phillips tornavida kullanın. Desteği güvenli bir yere koyun.
- **5** Çekme bandını kullanarak, sürücüyü yavaşça kaldırın.

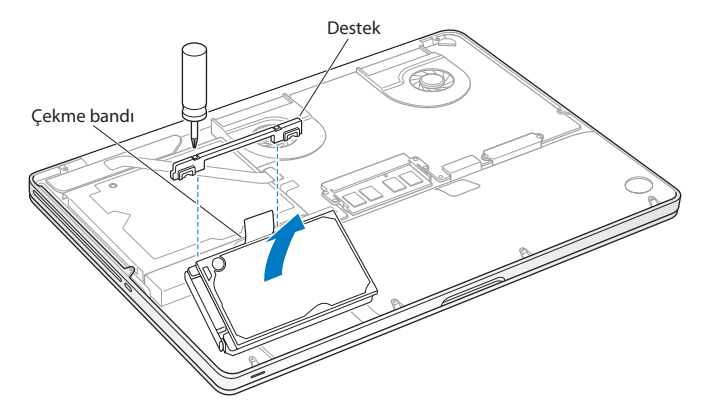

**6** Sürücünün sol tarafındaki bağlayıcıyı hafifçe çekerek çıkarırken sürücüyü yanlarından tutun. Sürücüye parmaklarınızla baskı uygulamayın ve sürücünün alt kısmındaki devreye dokunmayın.

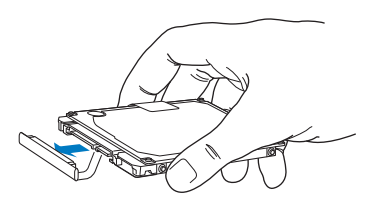

Bağlayıcı bir kabloya bağlıdır ve sabit disk sürücü yuvasında kalır.

*Önemli:*  Sabit disk sürücünüzün yanlarında dört (4) tane montaj vidası bulunmaktadır. Yeni takacağınız sürücüde bu vidalardan yoksa eski sürücünüzdekileri çıkarın ve yeni sürücüyü takmadan önce onları yeni sürücüye monte edin.

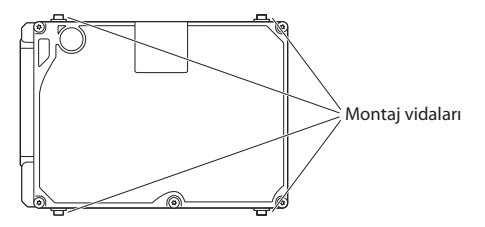

**7** Bağlayıcıyı yeni sürücünün sol tarafına takın.

 Montaj vidalarının doğru şekilde oturduğundan emin olarak yeni sürücüyü belirli bir açıyla sokun.

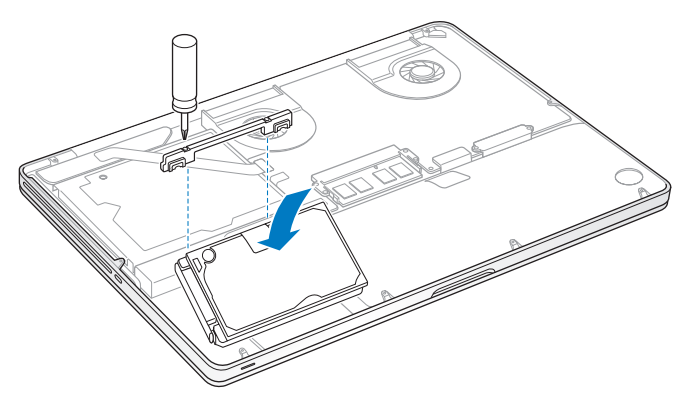

Desteği yerine takın ve vidaları sıkıştırın.

<span id="page-42-0"></span>**10** Alt kapağı yerine takın. 2. adımda çıkarmış olduğunuz on vidayı yerine takıp sıkıştırın. Kısa vidaları resimde gösterilen açıyla takın.

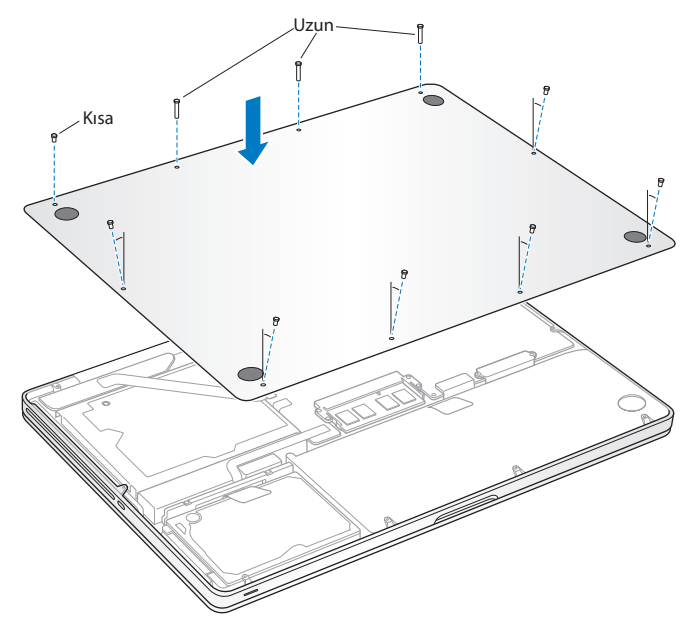

Mac OS X'i ve birlikte gelen uygulamaları yükleme hakkında bilgi için 54. [sayfadaki](#page-53-0) "Mac OS X [Yazılımını](#page-53-0) Onarma, Geri Yükleme veya Yeniden Yükleme"bölümüne bakın.

## <span id="page-43-0"></span>**Ek Bellek Takma**

Bilgisayarınızda, alt kapağı çıkararak erişebileceğiniz iki tane bellek yuvası bulunmaktadır. MacBook Pro'nuz en az 4 gigabyte (GB) büyüklüğünde 1333 MHz DDR3 (Çift Veri Hızlı) SDRAM (Eşzamanlı Dinamik Rasgele Erişimli Bellek) takılı olarak gelir. Her bir bellek yuvası, aşağıdaki özelliklere uyan bir SDRAM modülünü kabul edebilir:

- Â DDR3 (Çift Veri Hızlı Küçük Boyutlu Çift Yerleşik Bellek Modülü) biçimi
- 30 mm (1,18 inc)
- 204 iğneli
- 2 GB veva 4 GB
- Â PC3-10600S DDR3 1333 MHz türünde RAM

En fazla 8 GB bellek olacak şekilde iki adet 4 GB bellek modülü ekleyebilirsiniz. En iyi performans için, her iki bellek yuvasını da doldurun ve her bir yuvaya aynı bellek modülünden takın.

#### **MacBook Pro'nuza bellek takmak için:**

**1** Alt kapağı çıkarmak için, 37. [sayfa](#page-36-0) ile başlayan 1. ve 2. adımları uygulayın.

*Önemli:*  Alt kapağı çıkardığınızda, statik elektrikten etkilenebilecek olan hassas dahili bileşenleri ortaya çıkarmış olursunuz.

**2** Bellek takımına dokunmadan önce, vücudunuzdaki statik elektriği boşaltmak üzere bilgisayarın içindeki herhangi bir metal yüzeye dokunun.

**3** Modülü bellek kartı yuvasından çıkarmak için bellek modülünün yanlarındaki kolları dışarıya doğru itin.

Bellek belirli bir açıda dışarıya fırlar. Belleği çıkarmadan önce, yarım daire şeklindeki çentikleri gördüğünüzden emin olun. Görmüyorsanız, kolları yeniden dışarıya doğru itmeyi deneyin.

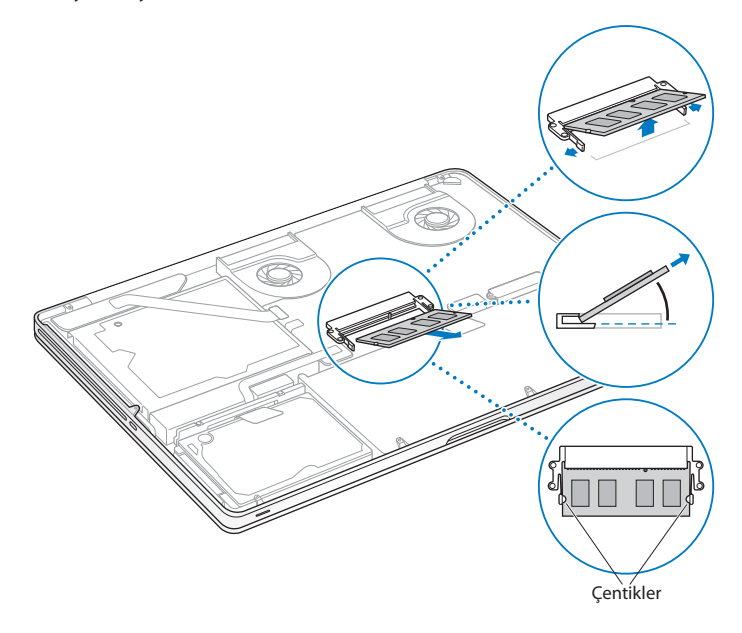

- **4** Bellek modülünü çentiklerinden tutup yuvadan çıkarın.
- **5** Diğer bellek modülünü çıkarın.

*Önemli:*  Bellek modüllerini kenarlarından tutun, altın bağlayıcılara dokunmayın.

- **6** Yeni bellek modülünü yuvaya sokun:
	- **a** Modülün altın kenarındaki çentikle alt bellek yuvasındaki çentiği hizalayın.
	- **b** Kartı eğip belleği yuvaya doğru itin.
	- **c** Bellek modülünü aşağıya doğru itmek için gerekirse iki parmağınızı kullanarak hafifçe bastırın. Bellek doğru şekilde takıldığında bir tık sesi duyarsınız.
	- **d** Üst yuvaya ek bir bellek modülü takmak için işlemi yineleyin. Düz olduğundan emin olmak için modüle bastırın.

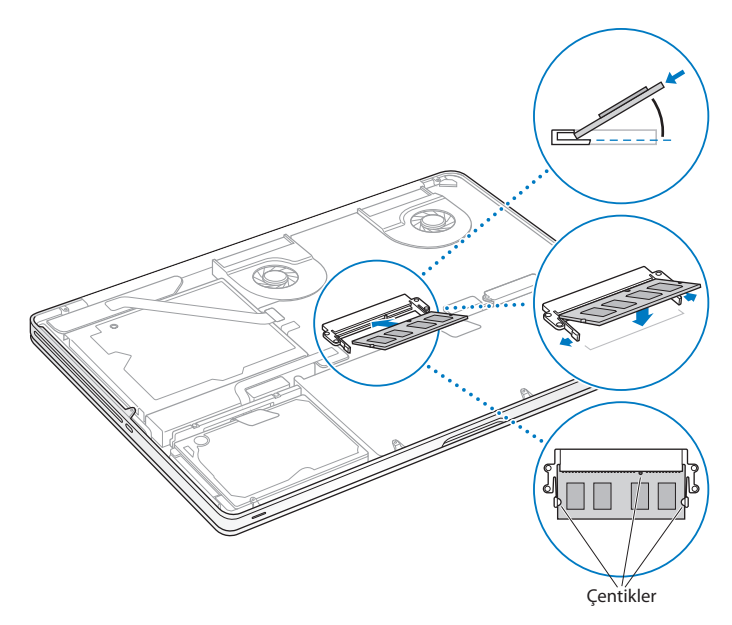

**7** Alt kapağı yerine takmak için 43. [sayfa](#page-42-0) üzerinde bulunan 10. adımdaki yönergeleri izleyin.

## **MacBook Pro'nuzun Yeni Belleği Tanıdığından Emin Olma**

MacBook Pro'nuza ek bellek taktıktan sonra, bilgisayarın yeni belleği tanıyıp tanımadığını denetleyin.

#### **Bilgisayarın belleğini denetlemek için:**

- **1** MacBook Pro'nuzu başlatın.
- **2** Mac OS X masaüstünü gördüğünüzde, menü çubuğundan Elma ( $\bullet$ ) simgesini ve sonra da Bu Mac Hakkında komutunu seçin.

Bilgisayarınızda takılı olan bellek hakkında ayrıntılı bilgi almak için, Daha Fazla Bilgi'yi tıklayarak Sistem Bilgileri'ni açın ve sonra Bellek'i tıklayın.

MacBook Pro'nuz belleği tanımazsa veya düzgün olarak açılmazsa, taktığınız belleğin MacBook Pro'nuzla uyumlu olduğundan ve düzgün takıldığından emin olun.

**4**

# **Kullanımda Karşılaşılan Sorunlar ve Çözümleri**

**www.apple.com/support**

**Yardım Merkezi yardım**

MacBook Pro'nuzla çalışırken kimi zaman sorunlarla karşılaşabilirsiniz. Bir sorunla karşılaştığınızda deneyebileceğiniz sorun giderme ipuçları için bu bölümü okuyun. Yardım Merkezi'nde ve www.apple.com/support/macbookpro adresindeki MacBook Pro Destek web sitesinde de daha fazla sorun giderme bilgileri bulabilirsiniz.

MacBook Pro'nuzla çalışırken bir sorunla karşılaşırsanız, çoğunlukla bunun kolay ve hızlı bir çözümü vardır. Soruna neden olabilecek durumları düşünün. Sorun ortaya çıkmadan önce yaptığınız işlemleri bir yere not almanız, sorunun kaynağına daha rahat inmenize ve gerekli yanıtları bulmanıza yardımcı olacaktır. Not alınabilecek noktalar şunlardır:

- Â Sorunu yaşadığınız zaman kullanmakta olduğunuz uygulamaların listesi. Yalnızca belirli bir uygulamayla yaşanan sorunlar, o uygulamanın bilgisayarınızda yüklü olan Mac OS sürümüyle uyumlu olmadığını belirtebilir.
- Â Yüklediğiniz yeni bir uygulama, özellikle Sistem klasörüne öğeler ekleyen yazılımlar.
- Â Ek bellek ya da bir çevrebirim aygıtı gibi bilgisayara taktığınız yeni donanımlar.

## <span id="page-49-0"></span>**Tedbirli Olun**

Bilgisayarınızla veya yazılımınızla ilgili bir sorunla karşılaştığınızda, güncel Time Machine yedeklemelerine sahip olmak verilerinizin kaybolmamasını sağlar. Düzenli bir şekilde Time Machine yedeklemeleri oluşturuyorsanız, yazılımlarınızı ve tüm verilerinizi yedekleme zamanındakiyle tamamen aynı olacak şekilde geri yükleyebilirsiniz. Bilgilerinizi Time Machine ile koruyorsanız, çok önemli sorunlar bile kaygı verici olmaktan çıkacaktır.

## **MacBook Pro'nuzu Kullanmanıza Engel Olabilecek Sorunlar**

#### **MacBook Pro'nuz yanıt vermiyorsa veya imleç hareket etmiyorsa**

Nadiren de olsa bir uygulama ekranda "donabilir". Mac OS X, bilgisayarınızı yeniden başlatmadan donmuş bir uygulamadan çıkmanın yolunu sunar.

#### **Bir uygulamayı çıkmaya zorlamak için:**

**1** Komut ( $\mathcal{H}$ )-Option-Esc tuslarına basın veya menü çubuğundan Elma ( $\hat{\mathcal{L}}$ ) > Çıkmaya Zorla komutunu seçin.

Uygulamaları Çıkmaya Zorla sorgu kutusu, uygulama seçili olarak gözükür.

**2** Çıkmaya Zorla'yı tıklayın.

Diğer tüm uygulamalar açık bırakılarak uygulamadan çıkılır.

Gerekirse, bu sorgu kutusunda Finder'ı da yeniden başlatabilirsiniz.

Daha sonra, sorunun tamamen ortadan kalktığından emin olmak için bilgisayarı yeniden başlatın.

Sorunla sık sık karşılaşıyorsanız, ekranın en üstündeki menü çubuğundan Yardım > Yardım Merkezi'ni seçin. Bilgisayarın donması veya yanıt vermemesi durumlarıyla ilgili yardım almak için"donma"sözcüğünü aratın.

Sorun yalnızca belirli bir uygulamayı kullanırken oluşuyorsa, uygulamanın bilgisayarınızla uyumlu olup olmadığını öğrenmek için uygulamanın üreticisine danışın. MacBook Pro'nuzla birlikte gelen yazılımlarla ilgili destek ve iletişim bilgilerini almak için www.apple.com/downloads adresine gidin.

Uygulamanın uyumlu olduğunu biliyorsanız, bilgisayarınızın sistem yazılımını yeniden yüklemeniz gerekebilir. Bakınız: 54. [sayfadaki"Mac](#page-53-0) OS X Yazılımını Onarma, Geri Yükleme veya Yeniden [Yükleme".](#page-53-0)

**MacBook Pro'nuz açılırken donuyorsa veya yanıp sönen bir soru işareti görüyorsanız ya da ekran kararmışsa ve uyuma göstergesi ışığı sürekli yanıyorsa (uykuda değilse)** Yanıp sönen soru işareti çoğunlukla, bilgisayarın sabit diskte veya bilgisayara bağlı disklerde sistem yazılımını bulamadığını gösterir.

Â Birkaç saniye bekleyin. Bilgisayar hâlâ başlayamıyorsa Açma/Kapama (®) düğmesini 8 - 10 saniye basılı tutarak bilgisayarı kapatın. Tüm harici çevrebirim aygıtlarının bağlantısını kesip Option tuşu basılı olarak Açma/Kapama ((!)) düğmesine basıp yeniden başlatmayı deneyin. Bilgisayarınız başladığında, sabit disk simgesini tıklayıp sağ oku tıklayın. Bilgisayar başladıktan sonra, Sistem Tercihleri'ni açıp Başlangıç Diski'ni tıklayın. Yerel bir Mac OS X Sistem klasörü seçin.

Sorunla sık sık karşılaşıyorsanız, bilgisayarınızın sistem yazılımını yeniden yüklemeniz gerekebilir. Bakınız: 50. [sayfadaki"Tedbirli](#page-49-0) Olun".

#### **MacBook Pro'nuz açılmıyorsa veya başlamıyorsa**

Bilgisayarınız açılana dek aşağıdaki önerileri sırasıyla deneyin:

Â Güç adaptörünün bilgisayara ve çalışan bir elektrik prizine takılı olduğundan emin olun. MacBookPro'nuzla gelen 85W MagSafe güç adaptörünü kullandığınızdan emin olun. Güç adaptörü pili şarj etmiyorsa ve güç kablosunu elektrik prizine taktığınızda MagSafe bağlayıcının üzerindeki gösterge ışığı yanmıyorsa, yerine iyice oturmasını sağlamak için güç kablosunu çıkarıp yeniden takmayı deneyin veya başka bir elektrik prizini deneyin.

- Â Pilin şarj olmasının gerekip gerekmediğini denetleyin. Bilgisayarınızın sol tarafındaki küçük düğmeye basın. Pilin şarj düzeyini gösteren birle sekiz arasında ışık görüyor olmalısınız. Tek bir ışık yanıyorsa, şarj etmek için güç adaptörünüzü bağlayın. Pil gösterge ışıkları hakkında daha fazla bilgi için şuraya bakın: 54. [sayfa](#page-53-1).
- Â Sorun devam ediyorsa, açık belgelerin tümünü kapatın ve tüm uygulamalardan çıkın. Bilgisayar yeniden başlayana kadar beş saniye boyunca sol Shift tuşuna, sol Option (alt) tuşuna, sol Kontrol tuşuna ve açma/kapama ( $\bigcirc$ ) düğmesine aynı anda basarak bilgisayarı fabrika ayarlarına döndürün (dosyalarınız korunur).
- Â Yakın zamanda ek bellek taktıysanız belleğin doğru takıldığından ve bilgisayarınızla uyumlu olduğundan emin olun. Belleği çıkarıp eski belleği yeniden takmanın bilgisayarın çalışmasını sağlayıp sağlamadığına bakın (44. [sayfa](#page-43-0)).
- Acma/Kapama ((<sup>I</sup>)) düğmesine basın ve hemen Komut (%), Option, P ve I (Q) klavyede R) tuşlarına aynı anda basıp açılış sesini ikinci kez duyduğunuzda tuşları bırakın. Bu işlem, parametrik RAM'i (PRAM) sıfırlar.
- Â MacBook Pro'nuzu hâlâ başlatamıyorsanız, servis için Apple ile iletişime geçme bilgilerini görmek amacıyla, bakınız: [64.sayfadaki"Daha](#page-63-0) Fazla Bilgi, Servis ve Destek".

#### **Ekran aniden kararıyorsa veya MacBook Pro'nuz donuyorsa**

MacBook Pro'nuzu yeniden başlatmayı deneyin.

- **1** Güç adaptörü dışında, MacBook Pro'nuza bağlı olan tüm aygıtları çıkarın.
- **2** Sistemi yeniden başlatmak için açma/kapama (®) düğmesine basın.
- **3** Harici herhangi bir aygıtı bağlamadan ve çalışmanızı sürdürmeden önce pilin en az yüzde 10'unun dolmasını bekleyin.

Pilin ne kadar şarj olduğunu görmek için menü çubuğundaki Pil ( $\left( \bullet \right)$ ) durumu simgesini tıklayın veya MacBook Pro'nuzun sol tarafındaki pil gösterge ışıklarını kontrol edin.

Pille çalışırken kullanmaya ayarlanmış enerji tasarrufu özellikleri varsa da ekran kararabilir.

### <span id="page-53-1"></span>**Pil düğmesine basarsanız ve tüm pil gösterge ışıkları beş kez hızlı bir şekilde yanıp sönerse**

Pilinizin değiştirilmesi gerekiyordur. Bir Apple perakende mağazasına veya bir Apple yetkili servis sağlayıcısına danışın.

#### **Pil düğmesine basarsanız ve pil gösterge ışıkları önce soldan sağa sonra da sağdan sola sırayla beş kez yanıp sönerse**

Piliniz tanınmıyordur. Bir Apple perakende mağazasına veya bir Apple yetkili servis sağlayıcısına danışın.

#### **Bir diski çıkarmayla ilgili sorun yaşıyorsanız**

Diski kullanma olasılığı olan tüm uygulamalardan çıkın ve yeniden diski çıkarmayı deneyin. Bu işe yaramazsa, bilgisayarı yeniden başlattıktan sonra hemen izleme dörtgeni düğmesine basıp düğmeyi basılı tutun.

## <span id="page-53-0"></span>**Mac OS X Yazılımını Onarma, Geri Yükleme veya Yeniden Yükleme**

Mac yazılımınızla veya donanımınızla ilgili bir sorununuz varsa, Mac OS X, sorunları ortadan kaldırabilecek ve hatta yazılımınızı özgün fabrika ayarlarına döndürebilecek onarma ve geri yükleme izlenceleri sağlar. Bu izlencelere Mac OS X İzlenceleri uygulamasından erişebilirsiniz (bilgisayarınız doğru bir şekilde başlayamıyor olsa bile).

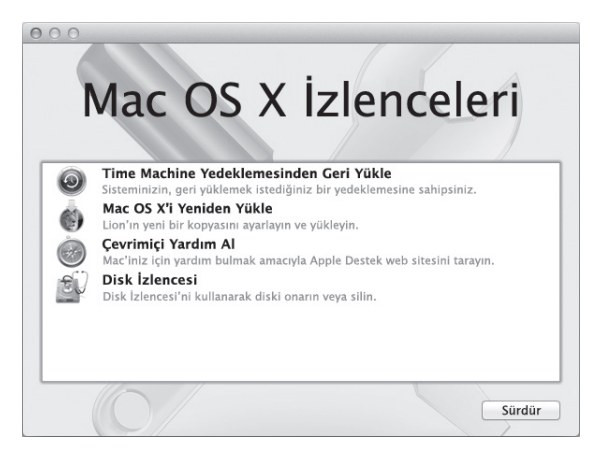

Şunları yapmak için Mac OS X İzlenceleri uygulamasını kullanabilirsiniz:

- Â Bir Time Machine yedeklemesindeki yazılımlarınızı ve verilerinizi geri yüklemek.
- Mac OS X'i ve Apple uygulamalarınızı yeniden yüklemek.
- Â Bilgisayarınızın diskini silip Mac OS X'i ve Apple uygulamalarınızı yeniden yükleyerek onu fabrika ayarlarına döndürmek.
- Â Disk İzlencesi'ni kullanarak bilgisayarınızın diskini onarmak.

Bilgisayarınız bir sorun algıladığında Mac OS X İzlenceleri uygulamasını otomatik olarak açar. Bilgisayarınızı yeniden başlatarak onu elle de açabilirsiniz.

#### **Mac OS X İzlenceleri uygulamasını açmak için:**

m Komut tuşunu (x) ve I tuşunu (Q klavyede R tuşunu) basılı tutarak bilgisayarınızı yeniden başlatın. Mac OS X İzlenceleri bölümü görünür.

Mac OS X İzlenceleri bölümündeki bazı izlenceler Internet ve Mac App Store erişimi gerektirir. Bilgisayarınızın Ethernet veya Wi-Fi ağınızı kullanarak Internet'e bağlı olduğundan emin olmanız gerekir.

#### <span id="page-55-0"></span>**Wi-Fi ağını kullanarak bağlanmak için:**

- **1** Ekranın sağ üst köşesindeki Wi-Fi durumu menüsünden bir ağ seçin.
- **2** Gerekiyorsa, ağ parolasını yazın.

Kapalı bir ağa katılmak için, Başka Bir Ağa Katıl'ı seçin. Ağın adını ve parolasını girin.

## **Disk İzlencesi ile Bir Diski Onarma**

Bilgisayarınızla ilgili bir sorununuz varsa veya bilgisayarınızı başlattığınızda Mac OS X İzlenceleri uygulamasını görüyorsanız, bilgisayarınızın diskini onarmanız gerekebilir.

- **1** Mac OS X İzlenceleri bölümünde Disk İzlencesi'ni seçin ve Sürdür'ü tıklayın.
- **2** Soldaki listede diski veya bölüntüyü seçin ve daha sonra İlk Yardım sekmesini tıklayın.
- **3** Diski Onar'ı tıklayın.

Disk İzlencesi diski onaramıyorsa, mümkün olduğunca çok bilgiyi yedekleyin ve daha sonra 54. [sayfadaki"Mac](#page-53-0) OS X Yazılımını Onarma, Geri Yükleme veya Yeniden Yükleme" konusunda anlatılan yönergeleri izleyin.

Disk İzlencesi ve seçenekleri hakkında bilgi için, Yardım Merkezi'ne bakın veya Disk İzlencesi'ni açın (Launchpad'deki İzlenceler klasöründe) ve Yardım > Disk İzlencesi Yardım'ı seçin.

## **Time Machine Yedeklemesini Kullanarak Bilgileri Geri Yükleme**

Daha önceden bir Time Machine yedeklemesi yarattıysanız, bilgisayarınızdaki her şeyi önceki durumuna döndürmek için Geri Yükle izlencesini kullanın.

Time Machine yedeklemesini yalnızca, bilgileri yedeklemenin kaynağı olan bilgisayara geri yüklemek için kullanın. Bilgileri yeni bir bilgisayara aktarmak istiyorsanız, Geçiş Yardımcısı'nı (Launchpad'deki İzlenceler klasöründe bulunan) kullanın.

- **1** Yedeklemeniz bir Time Capsule üzerindeyse, bir Ethernet veya Wi-Fi ağına bağlı olduğunuzdan emin olun. (Bir Wi-Fi ağına bağlanmak için, 56. [sayfa](#page-55-0) ile başlayan yönergeleri izleyin.)
- **2** Mac OS X İzlenceleri bölümünde, Time Machine Yedeklemesinden Geri Yükle öğesini seçip Sürdür'ü tıklayın.
- **3** Time Machine yedeklemesini içeren diski seçin ve daha sonra ekrandaki yönergeleri izleyin.

### **Mac OS X'i ve Apple Uygulamalarını Yeniden Yükleme**

Bazı durumlarda Mac OS X'i ve Apple uygulamalarını yeniden yüklemeniz gerekebilir. Dosyalarınızı ve kullanıcı ayarlarınızı değiştirmeden yeniden yükleyebilirsiniz.

- **1** MacBook Pro'nuzun bir Ethernet veya Wi-Fi ağını kullanarak Internet'e bağlı olduğundan emin olun. (Bir Wi-Fi ağına bağlanmak için, 56. [sayfa](#page-55-0) ile başlayan yönergeleri izleyin.)
- **2** Mac OS X İzlenceleri bölümünde, Mac OS X'i Yeniden Yükle öğesiniseçip Sürdür'ü tıklayın.
- **3** Bir disk seçmeniz istenen bölümde, o anki Mac OS X diskinizi seçin (çoğu durumda bu, kullanılabilir tek seçenek olacaktır).
- **4** İsteğe bağlı yazılımları seçmek veya seçimlerini kaldırmak için, Özelleştir'i tıklayın.
- **5** Yükle'yi tıklayın.

Mac OS X'i, diskisilmeden ve böylelikle var olan dosyalarınızı ve ayarlarınızı koruyarak yükleyebilirsiniz veya ilk önce diskisilebilirsiniz; böylece tüm verileriniz silinir ve bilgisayar, Mac OS X ile Apple uygulamalarını yeniden yüklemeniz için hazır hale getirilir.

Mac OS X'i yükledikten sonra, Mac App Store'a gidebilir ve Apple uygulamalarınızı yeniden indirebilirsiniz.

*Önemli:*  Apple, yazılımları geri yüklemeden önce diskinizdeki verileri yedeklemenizi önerir. Apple, herhangi bir veri kaybından sorumlu değildir.

## **Bilgisayarınızı Fabrika Ayarlarına Döndürme**

Bilgisayarınızı fabrika ayarlarına döndürdüğünüzde, bilgisayarınızdaki her şey (kullanıcı hesaplarınız, ağ ayarları ve dosyalarınızın ve klasörlerinizin tümü) silinir. Fabrika ayarlarına döndürmeden önce, tutmak istediğiniz dosyaları başka bir diske kopyalayarak yedekleyin. Mac OS X'i yeniden yükledikten sonra tekrar bağlanmayı kolaylaştırmak için, Ağ tercihlerindeki ağ ayarlarınızı bir yere not edin.

- **1** Bir Ethernet veya Wi-Fi ağını kullanarak Internet'e bağlı olduğunuzdan emin olun. (Bir Wi-Fi ağına bağlanmak için, 56. [sayfa](#page-55-0) ile başlayan yönergeleri izleyin.)
- **2** Mac OS X İzlenceleri bölümünde, Disk İzlencesi'ni seçip Sürdür'ü tıklayın.
- **3** Soldaki listede diski seçin ve daha sonra Sil sekmesini tıklayın.
- **4** Biçim açılır menüsünden Mac OS Genişletilmiş (Günlüklü) seçeneğini seçin, disk için bir ad yazın ve daha sonra Sil'i tıklayın.
- **5** Disk silindikten sonra, Disk İzlencesi > Disk İzlencesi'nden Çık komutunu seçin.
- **6** Mac OS X İzlenceleri bölümünde, Mac OS X'i Yeniden Yükle öğesini seçip Sürdür'ü tıklayın.
- **7** Mac OS X'i ve uygulamalarınızı yeniden yüklemek için, Mac OS X Yükleyici'deki yönergeleri izleyin.

Mac OS X'i ve Apple uygulamalarınızı geri yükledikten sonra, bir Time Machine yedeklemesinde bulunan diğer verilerinizi ve uygulamalarınızı seçerek geri yükleyebilirsiniz.

## **Apple Hardware Test Uygulamasını Kullanma**

MacBook Pro donanımıyla ilgili bir sorundan kuşkulanıyorsanız, bilgisayarın bellek veya işlemci gibi bileşenlerinden biriyle ilgili bir sorun olup olmadığını belirlemek icin Apple Hardware Test uygulamasını kullanabilirsiniz.

#### **Apple Hardware Test uygulamasını kullanmak için:**

- **1** Güç adaptörü dışında bilgisayarınıza bağlı olan tüm harici aygıtların bağlantısını kesin. Bir Ethernet kablosu bağlıysa kabloyu çıkarın.
- **2** Bilgisayarınızı yeniden başlatın ve sistem başlarken E (Q klavyede D) tuşunu basılı tutun.
- **3** Apple Hardware Test seçici ekranı gözüktüğünde bulunduğunuz yere uygun dili seçin.
- **4** Return tuşuna basın veya sağ ok düğmesini tıklayın.
- **5** Apple Hardware Test ana ekranı gözüktükten sonra (yaklaşık 45 saniye sonra) ekrandaki yönergeleri izleyin.
- **6** Apple Hardware Test uygulamasısorun bulursa, bir hata kodu görüntüler. Destek seçeneklerine başvurmadan önce hata kodunu bir yere not edin. Apple Hardware Test uygulaması donanımla ilgili herhangi birsorun bulmazsa,sorun yazılım kaynaklı olabilir.

# **Internet Bağlantınızla İlgili Sorunlar**

MacBook Pro'nuzda Internet bağlantısı ayarlamanıza yardımcı olacak bir Ağ Ayarlama Yardımcısı uygulaması vardır. Sistem Tercihleri'ni açın ve Ağ'ı tıklayın. Ağ Ayarlama Yardımcısı'nı açmak için"Yardımcı Ol"düğmesini tıklayın.

Internet bağlantınızla ilgili sorunlarla karşılaşıyorsanız, bu bölümde bağlantı türünüze uygun adımları deneyebilir veya Ağ Tanıları'nı kullanabilirsiniz.

#### **Ağ Tanıları'nı kullanmak için:**

- **1** Elma  $(\hat{\mathbf{S}})$  > Sistem Tercihleri'ni secin.
- **2** Ağ'ı tıklayıp"Yardımcı Ol"düğmesini tıklayın.
- **3** Ağ Tanıları'nı açmak için Tanılar'ı tıklayın.
- **4** Ekrandaki yönergeleri izleyin.

Ağ Tanıları sorununuzu çözemezse; bağlanmaya çalıştığınız Internet servis sağlayıcıyla (ISS) ilgili, ISS'nize bağlanmak için kullandığınız harici bir aygıtla ilgili veya erişmeye çalıştığınız sunucuyla ilgili bir sorun olabilir. Aşağıdaki adımları deneyebilirsiniz.

#### **Kablo Modem, DSL Modem ve LAN Internet Bağlantıları**

Modemin güç kablosu, modemle bilgisayar arasındaki kablo ve modemle duvar jakı arasındaki kablo dahil olmak üzere tüm modem kablolarının sıkıca takılı olduğundan emin olun. Ayrıca Ethernet hub'ların ve yönelticilerin kablolarını ve güç kaynaklarını da denetleyin.

DSL veya kablo modeminizi birkaç dakika kapatıp yeniden açın. Bazı ISS'ler, modemin güç kablosunu çıkarmanızı önerir. Modeminizin bir sıfırlama düğmesi varsa modemi kapatıp açtıktan önce veya sonra bu düğmeye basabilirsiniz.

*Önemli:*  Modemlerle ilgili yönergeler LAN kullanıcıları için geçerli değildir. LAN kullanıcılarında, DSL ve kablo modem kullanıcılarında olmayan hub'lar, anahtarlar, yönelticiler veya bağlantı bölümleri olabilir. LAN kullanıcıları, bir ISS'ye değil ağ yöneticilerine başvurmalıdır.

#### **PPPoE Bağlantıları**

PPPoE (Ethernet üzerinden Noktadan Noktaya İletişim Protokolü) kullanarak Internet servis sağlayıcınıza bağlanamıyorsanız Ağ tercihlerinde doğru bilgileri girdiğinizden emin olun.

#### **Ağ tercihi ayarlarınızı denetlemek için:**

- **1** Elma  $(\hat{\bullet})$  > Sistem Tercihleri'ni secin.
- **2** Ağ'ı tıklayın.
- **3** Ağ bağlantı servisleri listesinin altındaki Ekle (+) düğmesini tıklayın ve Arabirim açılır menüsünden PPPoE'yi seçin.
- **4** Ethernet açılır menüsünden PPPoE servisi için bir arabirim seçin. Kablolu bir ağa bağlanıyorsanız Ethernet'i ya da kablosuz bir ağa bağlanıyorsanız Wi-Fi'yi seçin.
- **5** Yarat'ı tıklayın.
- **6** Servis sağlayıcınızdan aldığınız hesap adı, parola ve PPPoE servis adı (servis sağlayıcınız gerektiriyorsa) gibi bilgileri girin.
- **7** Ayarları etkinleştirmek için Uygula düğmesini tıklayın.

#### **Ağ Bağlantıları**

Ethernet kablosunun MacBook Pro'nuza ve ağa bağlı olduğundan emin olun. Ethernet hub'larınızın ve yönelticilerinizin kablolarını ve güç kaynaklarını denetleyin.

Internet bağlantısını paylaşmaya çalışan iki veya daha fazla bilgisayarınız varsa ağınızın doğru olarak ayarlandığından emin olun. ISS'nizin yalnızca tek bir IP adresi mi yoksa her bilgisayar için bir IP adresi olmak üzere birden fazla IP adresi misağladığını bilmeniz gerekir.

Yalnızca tek bir IP adresi sağlanıyorsa, bağlantıyı paylaştırabilen bir yönelticiniz olmalıdır. Bu işlem, NAT (ağ adresi çevrimi) veya"IP maskelemesi"olarak da bilinir. Ayarlama bilgileri için yönelticinizle birlikte sağlanan belgelere bakın ya da ağınızı ayarlayan kişiye danışın. Bir IP adresini birden fazla bilgisayar arasında paylaştırmak için AirPort baz istasyonu kullanılabilir. AirPort baz istasyonu kullanma hakkında bilgi içinYardım Merkezi'ne bakın veya www.apple.com/support/airport adresindeki AirPort Destek web sitesine gidin.

Bu adımları kullanarak sorunu çözemiyorsanız ISS'nize veya ağ yöneticinize danışın.

# **Wi-Fi İletişimiyle İlgili Sorunlar**

#### **Wi-Fi iletişimini kullanmayla ilgili sorunlarınız varsa:**

- Â Bağlanmaya çalıştığınız bilgisayarın veya ağın çalışır durumda olduğundan ve kablosuz erişim noktasına sahip olduğundan emin olun.
- Â Yazılımı, baz istasyonunuzla veya erişim noktanızla gelen yönergelere uygun olarak doğru bir şekilde ayarladığınızdan emin olun.
- Â MacBook Pro'nuzun, diğer bilgisayarın veya ağ erişim noktasının kapsama aralığında olduğundan emin olun.Yakındaki elektronik aygıtlar veya metal yapılar, parazit yaparak bu kablosuz iletişim aralığını azaltabilir. Bilgisayarın yerini değiştirmek veya döndürmek çekiş gücünü artırabilir.
- $\bullet$  Menü cubuğundaki Wi-Fi ( $\circledast$ ) durumu simgesini denetleyin. Sinyal gücünü belirten, en fazla dört çubuk görünür. Çubukları görmüyorsanız yerinizi değiştirmeyi deneyin.
- Â Yardım > Yardım Merkezi'ni seçip"wi-fi"ifadesini aratarak çevrimiçi yardım alın. Daha fazla bilgi için kablosuz iletişim aygıtıyla birlikte gelen yönergelere de bakın.

## **Yazılımınızı Güncel Tutma**

Internet'e bağlanıp Apple'ın en son ücretsiz yazılım sürümlerini, sürücülerini ve diğer yeniliklerini otomatik olarak indirebilir ve yükleyebilirsiniz.

Internet'e bağlıyken; Yazılım Güncelleme, bilgisayarınızın kullanabileceği herhangi bir güncelleme olup olmadığına bakar. MacBook Pro'nuzu güncelleme olup olmadığını düzenli aralıklarla denetleyecek ve güncellenen yazılımları indirip yükleyecek şekilde ayarlayabilirsiniz.

#### **Güncellenen yazılım olup olmadığını denetlemek için:**

- **1** Elma ( $\bullet$ ) > Sistem Tercihleri'ni secin.
- **2** Yazılım Güncelleme simgesini tıklayın ve ekrandaki yönergeleri izleyin.
	- **•** Daha fazla bilgi için Yardım Merkezi'nde "Yazılım Güncelleme"ifadesini aratın.
	- **•** Mac OS X hakkındaki en son bilgiler için, www.apple.com/macosx adresine gidin.

## <span id="page-63-0"></span>**Daha Fazla Bilgi, Servis ve Destek**

MacBook Pro'nuzda, sabit disk ve bellek dışında kullanıcının tamir edebileceği veya değiştirebileceği herhangi bir parça yoktur. Servise gereksiniminiz olursa, Apple'a danışın veya MacBook Pro'nuzu bir Apple yetkili servis sağlayıcısına götürün. MacBook Pro hakkında daha fazla bilgiyi çevrimiçi kaynaklarda, ekran üstü yardımda, Sistem Bilgileri uygulamasında ya da Apple Hardware Test uygulamasında bulabilirsiniz.

#### **Çevrimiçi Kaynaklar**

Çevrimiçi servis ve destek bilgileri için www.apple.com/support adresine gidin. Açılır menüden ülkenizi seçin. AppleCare Knowledge Base'de arama yapabilir, yazılım güncellemelerini denetleyebilir veya Apple'ın tartışma forumlarından yardım alabilirsiniz. Ürünle ilgili en son bilgileri www.apple.com/support/macbookpro adresinde bulabilirsiniz.

#### **Ekran Üstü Yardım**

Sorularınızın yanıtlarını, bunun yanında yönergeleri ve sorun giderme bilgilerini Yardım Merkezi'nde bulabilirsiniz. Yardım > Yardım Merkezi'ni seçin.

#### **Sistem Bilgileri**

MacBook Pro'nuz hakkında bilgi almak için, Sistem Bilgileri'ni kullanın. Bu uygulama hangi donanımların takılı olduğunu, hangi yazılımların yüklü olduğunu, seri numarayı ve işletim sistemi sürümünü, ne kadar bellek takılı olduğunu ve daha birçok bilgiyi gösterir. Sistem Bilgileri'ni açmak için, menü çubuğundan Elma ( $\hat{\blacklozenge}$ ) > Bu Mac Hakkında'yı seçip Daha Fazla Bilgi'yi tıklayın.

## **AppleCare Servis ve Destek**

MacBook Pro'nuz 90 günlük teknik destek ve bir Apple perakende mağazasında veya Apple yetkili servis sağlayıcı gibi bir Apple yetkili tamir merkezinde geçerli olan bir yıllık donanım tamiri garantisiyle gelir. AppleCare koruma planı satın alarak garanti kapsamınızı genişletebilirsiniz. Bilgi için, www.apple.com/support/products adresine veya ülkeniz için aşağıda listelenen web sitesine gidin.

Yardıma gereksiniminiz olursa; AppleCare telefon destek hattı temsilcileri, uygulamaları yükleme ve açma ve temel sorun giderme konularında yardımcı olabilirler. Size en yakın destek merkezi numarasını arayın (ilk 90 gün ücretsizdir). Aramadan önce, satın alma tarihinizi ve MacBook Pro'nuzun seri numarasını hazır bulundurun.

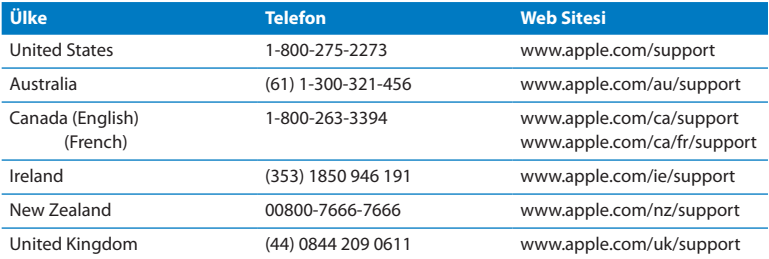

*Not:*  90 günlük ücretsiz telefon desteğiniz, satın alma tarihinden itibaren başlar. Telefon ücreti ödemeniz gerekebilir.

Telefon numaraları değişebilir ve yerel ve yurtiçi telefon ücretleri uygulanabilir. Listenin tamamı web üzerinde bulunabilir:

**www.apple.com/support/contact/phone\_contacts.html**

# **Ürününüzün Seri Numarasını Bulma**

Bilgisayarınızın seri numarasını bulmak için şu yöntemlerden birini kullanın:

Â MacBook Pro'nuzu ters çevirin. Seri numarası kasada menteşenin yanına kazınmıştır.

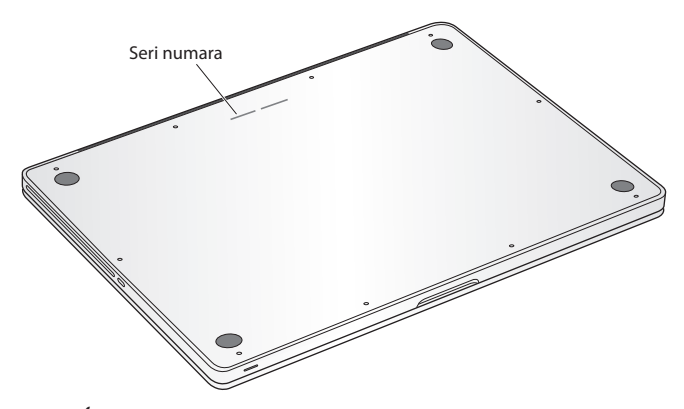

- Elma ( $\bullet$ ) > Bu Mac Hakkında'yı seçin. Mac OS X sürüm numarası, geliştirme sürümü ve seri numarası bilgileri arasında dolaşmak için"Mac OS X"sözcüklerinin altındaki sürüm numarasını tıklayın.
- Â Launchpad'deki İzlenceler klasöründe bulunan Sistem Bilgileri'ni açın.

**5**

# **Önemli Bilgiler ve İpuçları**

**www.apple.com/environment**

**Yardım Merkezi ergonomi**

Kendi güvenliğinizi ve MacBook Pro'nuzun güvenliğini sağlamak ve daha rahat çalışabilmek için MacBook Pro'nuzu kullanma ve temizlemeye ilişkin şu kuralları izleyin. Bu yönergeleri, kolay ulaşılabilecek şekilde el altında bulundurun.

*UYARI:*  Bilgisayarınızın yanlış saklanması veya kullanımı üretici garantisini geçersiz kılabilir.

# **Önemli Güvenlik Bilgileri**

*UYARI:*  Bu güvenlik yönergelerinin izlenmemesi yangına, elektrik çarpmasına ya da başka yaralanmalara veya hasarlara yol açabilir.

**Yerleşik pil** MacBook Pro'nuzdaki pili çıkarmayın. Pil yalnızca Apple yetkili servis sağlayıcısı tarafından değiştirilmelidir. MacBook Pro'nuz düşerse veya ezilmiş, eğilmiş, deforme olmuş veya hasar görmüş görünüyorsa bilgisayarınızı kullanmayı bırakın. MacBook Pro'nuzu, sıcaklığın 212° F veya 100° C üzerine çıkabileceği radyatör veya şömine gibi ısı kaynaklarına maruz bırakmayın.

**Doğru kullanım** MacBook Pro'nuzun alt kısmı normal kullanım sırasında fazla ısınabilir. MacBook Pro, Bilgi Teknolojileri Ekipmanları İçin Uluslararası Güvenlik Standardı (IEC 60950-1) tarafından tanımlanan kullanıcının erişebileceği yüzeylerin sıcaklık limitleriyle uyumludur.

Bilgisayarı güvenli bir şekilde çalıştırmak ve sıcaklıkla ilgili yaralanma olasılığını azaltmak için, aşağıdaki yönergelere uyun:

- Â MacBook Pro'nuzu, bilgisayarın altında ve etrafında yeterli hava dolaşımı olacak şekilde, dengeli bir çalışma yüzeyi üzerine kurun.
- Â MacBook Pro'nuzu yastık veya battaniye gibi yumuşak malzemeler üzerinde çalıştırmayın; bunlar hava akımı deliklerini kapatabilir.
- MacBook Pro'nuzu kullanırken klavyenin üzerine asla bir şey koymayın.
- Â Havalandırma deliklerinin içine bir cisim sokmaya çalışmayın.
- Â MacBook Pro'nuzu dizlerinizin üzerinde kullanıyorsanız ve bu sıcaklık rahatsızlık veriyorsa, bilgisayarınızı dizlerinizden kaldırın ve dengeli bir çalışma yüzeyi üzerine yerleştirin.

**Su ve nemli yerler** MacBook Pro'nuzu; içecekler, lavabo, küvet, duş teknesi vb. gibi sıvı kaynaklarından uzak tutun. MacBook Pro'nuzu nemden veya yağmur, kar ve sis gibi nemli hava koşullarından koruyun.

**85W MagSafe güç adaptörü** Yalnızca MacBook Pro'nuzla birlikte gelen güç adaptörünü veya bu ürün ile uyumlu olan Apple onaylı bir güç adaptörünü kullanın. Adaptörü bir elektrik prizine takmadan önce, AC fişinin veya AC güç kablosunun güç adaptörüne tam oturacak şekilde takıldığından emin olun.

Güç adaptörü, normal kullanım esnasında çok ısınabilir. MagSafe güç adaptörü, Bilgi Teknolojileri Ekipmanları İçin Uluslararası Güvenlik Standardı (IEC 60950-1) tarafından tanımlanan kullanıcının erişebileceği yüzeylerin sıcaklık limitleriyle uyumludur.

Güç adaptörünün aşırı ısınması veya sıcaklıkla ilgili yaralanma olasılığını azaltmak için, aşağıdaki yönergelere uyun:

Â Güç adaptörünü doğrudan bir elektrik prizine takın.

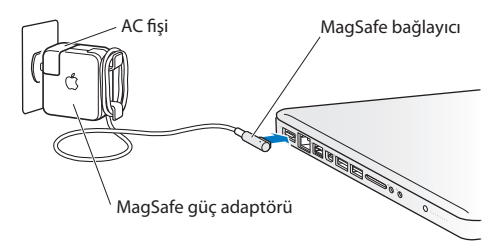

Â AC güç kablosunu kullanıyorsanız, güç adaptörünü bir masaya veya yere koyun ve iyi havalandırılan bir konum seçmeye özen gösterin.

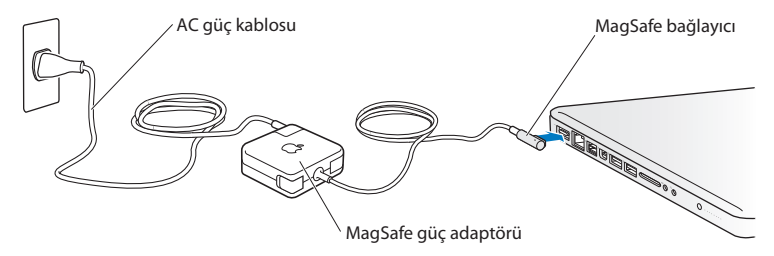

Aşağıdaki durumlardan herhangi biri gerçekleştiğinde güç adaptörünün ve diğer tüm kabloların bağlantısını kesin:

- Â Bellek eklemek veya sabit disk sürücüyü yükseltmek istiyorsanız.
- Â Kasayı temizlemek istiyorsanız (yalnızca 74. [sayfa](#page-73-0) üzerinde anlatılan ve önerilen yöntemi uygulayın).
- Â Güç kablosu veya fişi aşınmışsa ya da başka bir şekilde hasar görmüşse.
- Â MacBook Pro'nuz veya güç adaptörünüz yağmura veya aşırı neme maruz kaldıysa ya da makinenin üzerine sıvı döküldüyse.
- Â MacBook Pro'nuz veya güç adaptörünüz yere düştüyse, kasa hasar gördüyse ya da servis veya tamir gerektiğini düşündüğünüz bir durum söz konusuysa.

MagSafe güç kapısı; kredi kartı, iPod veya başka bir aygıt üzerindeki verileri silebilecek bir mıknatıs içerir. Verilerinizi korumak için, bunları veya mıknatısa hassas benzeri malzemeleri ya da aygıtları bu kapıya 25 mm'den (1 inç) fazla yaklaştırmayın.

MagSafe güç kapısına pislik girdiyse; kuru, pamuklu bir bezle yavaşça çıkarın.

#### **MagSafe güç özellikleri:**

- Â *Frekans:* 50 60 Hz, tek faz
- Â *Hat Voltajı:* 100 240 V
- Â *Çıkış Voltajı:* 18,5 V DC, 4,6 A

**Duyma hasarları** Kulaklıkların çok yüksek sesle kullanılması durumunda kalıcı duyma hasarları oluşabilir. Zamanla yüksek seslere alışabilir ve uyum sağlayabilirsiniz. Bu sesler size normal ses yüksekliği gibi gelse de işitme duyunuza zarar verebilir. Kulaklarınızda çınlama olursa veya konuşma sesleri boğuk gelmeye başlarsa, dinlemeyi bırakın ve işitme duyunuzu kontrol ettirin. Ses ne kadar yüksekse işitme duyunuzun etkilenmesi o kadar kısa sürer. İşitme uzmanları işitme duyunuzu korumanız için aşağıdakileri önermektedir:

- Â Kulaklıkları yüksek sesle kullanma sürenizi sınırlayın.
- Â Çevrenizdeki gürültüleri bastırmak için ses yüksekliğini artırmaktan kaçının.
- Â Yakınınızda konuşan kişileri duyamıyorsanız, sesi kısın.

**Yüksek riskli işler** Bu bilgisayar; nükleer tesislerde, uçak seyir veya iletişim sistemlerinde, hava trafiği kontrol sistemlerinde veya bilgisayardaki bir sorunun ölümlere, kişisel yaralanmalara ya da ciddi çevre hasarlarına yol açabileceği yerlerde kullanılma amacıyla üretilmemiştir.

## **Optik Disk Sürücülerle İlgili Lazer Bilgileri**

*UYARI:*  Ekipmanınızın kullanım kılavuzunda belirtilenler dışında ayarlamalar ve işlemler gerçekleştirmek, tehlikeli miktarda radyasyona maruz kalmaya neden olabilir.

Bilgisayarınızdaki optik disk sürücü, normal kullanımda güvenli olan bir lazer içerir. Ama bu lazer demonte edildiğinde gözleriniz için zararlı olabilir. Güvenliğiniz için, bu ekipmanla ilgili olarak yalnızca Apple yetkili servis sağlayıcılarından hizmet alın.
# **Önemli Kullanım Bilgileri**

*UYARI:*  Bu kullanım yönergelerinin izlenmemesi, MacBook Pro'nuza veya diğer eşyalarınıza hasar verebilir.

**Çalıştırma ortamı** MacBook Pro'nuzu aşağıdaki aralıklar dışında çalıştırmanız performansını etkileyebilir:

- Â *Çalıştırma sıcaklığı:* 10° 35° C (50° 95° F)
- Â *Saklama sıcaklığı:* -20° 45° C (-4° 113° F)
- Â *Bağıl nem oranı:* % 5 % 90 (yoğunlaşmayan)
- Â *Çalıştırma yüksekliği:* 0 3048 metre (0 10.000 fit)

**MacBook Pro'nuzu açma** MacBook Pro'nuzun tüm dahili ve harici parçaları yerinde değilse asla onu açmayın. Bilgisayarı parçaları eksikken çalıştırmak tehlikeli olabilir ve bilgisayarınıza hasar verebilir.

**MacBook Pro'nuzu taşıma** MacBook Pro'nuzu bir çantada veya bavulda taşıyorsanız; içinde, kazara bilgisayarın hava deliklerinden veya optik sürücü yuvasından içeriye girebilecek ya da bir kapısına sıkışabilecek başıboş nesnelerin (ataş veya bozuk para gibi) bulunmadığından emin olun. Ayrıca, manyetik hassasiyete sahip maddeleri MagSafe güç kapısından uzak tutun.

**Bağlayıcıları ve kapıları kullanma** Bir bağlayıcıyı bir kapının içine zorla sokmaya çalışmayın. Bir aygıtı bağlarken; takılacağı kapının içinde pislik olmadığından, bağlayıcının o kapı ile eşleştiğinden ve bağlayıcıyı kapıya doğru konumda takmaya çalıştığınızdan emin olun.

**Optik sürücüyü kullanma** MacBook Pro'nuzdaki SuperDrive, 12 cm'lik (4,7 inçlik) standart diskleri destekler. Düzensiz şekilli diskler veya 12 cm'den (4,7 inç) küçük diskler desteklenmez ve sürücüde sıkışıp kalabilir.

**Cam parçaları kullanma** MacBook Pro'nuz, ekran ve izleme dörtgeni de dahil olmak üzere cam bileşenler içerir. Bunlar zarar görürse, bir Apple yetkili servis sağlayıcısı tarafından tamir edilene dek MacBook Pro'nuzu kullanmayın.

**MacBook Pro'nuzu saklama** MacBook Pro'nuzu uzun bir süre saklayacaksanız, onu serin (ideal olarak 22° C veya 71° F) bir yerde tutun ve pilini yüzde 50'si veya daha azı kalacak şekilde boşaltın. MacBook Pro'nuzu beş aydan daha uzun süre saklayacaksanız pili yaklaşık yüzde 50 oranında boşaltın. Pilin kapasitesini korumak için yaklaşık her altı ayda bir pili yüzde 50 oranında şarj edin.

**MacBook Pro'nuzu temizleme** MacBook Pro'nuzun dışını ve bileşenlerini temizlerken, önce MacBook Pro'nuzu kapatın ve güç adaptörünün bağlantısını kesin. Sonra, bilgisayarın dışını temizlemek için nemli, yumuşak ve tüy bırakmayan bir bez kullanın. Açıklıkların nemlenmesinden kaçının. Bilgisayara doğrudan sıvı püskürtmeyin. Cilasına zarar verebilecek püskürtmeli temizleyiciler, çözücü maddeler veya aşındırıcı maddeler kullanmayın.

**MacBook Pro ekranınızı temizleme** MacBook Pro ekranını temizlemek için önce MacBook Pro'nuzu kapatın ve güç adaptörünün bağlantısını kesin. Sonra, bilgisayarınızla birlikte gelen temizleme bezini yalnızca su ile nemlendirip ekranı silin. Ekrana doğrudan sıvı püskürtmeyin.

# **Ergonomi Bilgileri**

Burada, sağlıklı bir çalışma ortamı sağlamak için gerekli ipuçlarını bulacaksınız.

# **Klavye ve İzleme Dörtgeni**

Klavyeyi ve izleme dörtgenini kullanırken omuzlarınız gevşek olmalıdır. Dirsekleriniz dik açıdan biraz daha fazla açılmalı; bilekleriniz ve elleriniz düz bir hat üzerinde tutulmalıdır.

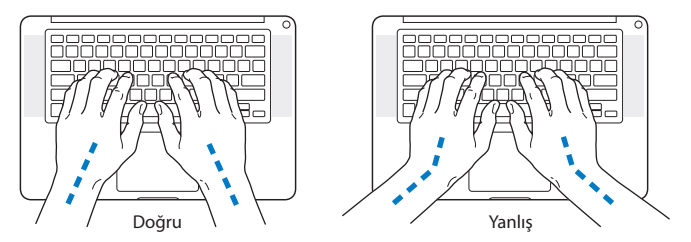

Yazarken veya izleme dörtgenini kullanırken hafifçe dokunun ve ellerinizle parmaklarınızı gevşek tutun. Başparmaklarınızı avuç içlerinize doğru kıvırmayın.

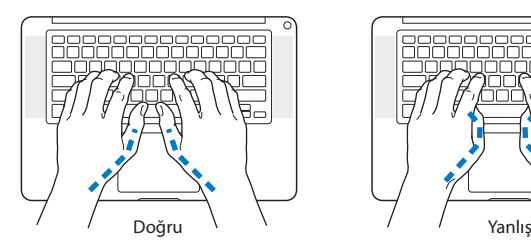

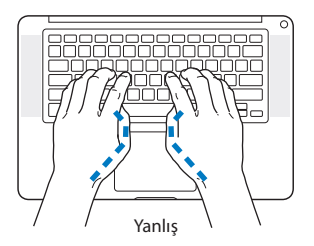

Yorgunluktan kaçınmak için elinizin konumunu sık sık değiştirin. Bazı bilgisayar kullanıcılarının, molasız yoğun çalışma süreçlerinin ardından ellerinde, bileklerinde veya kollarında rahatsızlıklar meydana gelebilir. Ellerinizde, bileklerinizde veya kollarınızda kronik ağrılar veya rahatsızlıklar hissetmeye başlarsanız, hemen bir sağlık uzmanına başvurun.

# **Harici Fare**

Harici bir fare kullanıyorsanız, fareyi klavye ile aynı yüksekliğe ve kolayca erişilebilir bir konuma yerleştirin.

# **Sandalye**

Sağlam ve rahat bir destek sağlayan ayarlanabilir sandalyeler en iyisidir. Sandalyenin yüksekliğini, bacaklarınızın üst kısımları yatay olacak ve ayaklarınız yere düz basacak şekilde ayarlayın. Sandalyenin arkası sırtınızın alt kısmını (bel bölgesini) desteklemelidir. Sandalyenin arkalığını vücudunuza göre doğru ayarlayabilmek için sandalyenin üreticisi tarafından sağlanan yönergeleri izleyin.

Kollarınızın alt kısımları ile elleriniz klavye ile düzgün bir açı oluşturacak şekilde sandalyenizi yükseltmeniz gerekebilir. Bu, ayaklarınızı yere düz olarak basmanızı engelliyorsa; yüksekliği ayarlanabilir bir ayaklık kullanabilir ve yerle ayaklarınız arasındaki boşluğu bu şekilde doldurabilirsiniz. Veya masanızı ayaklık gereksinimi duyulmayacak şekilde alçaltabilirsiniz. Diğer bir seçenek de normal çalışma düzeyinden daha aşağıda raylı klavye rafı olan bir çalışma masası kullanmaktır.

# **Yerleşik Ekran**

Ekran görüntüsünü ortamınıza göre en uygun şekilde ayarlamak için ekranın açısını ayarlayın. Bir dirençle karşılaşıyorsanız ekranı zorlamayın. Ekran, 130 dereceden daha fazla açılmaz.

Bilgisayarı bir yerden başka bir yere taşıdığınızda veya çalışma ortamınızdaki aydınlatma değiştiğinde ekranın parlaklığını ayarlayabilirsiniz.

Web üzerinde ergonomi hakkında daha fazla bilgi bulunabilir:

**www.apple.com/about/ergonomics**

# **Apple ve Çevre**

Apple Inc., işlemlerinin ve ürünlerinin çevreye olan olumsuz etkilerini en aza indirme sorumluluğunun bilincindedir.

Web üzerinde daha fazla bilgi bulunabilir:

**www.apple.com/environment**

# **Regulatory Compliance Information**

#### **FCC Compliance Statement**

This device complies with part 15 of the FCC rules. Operation is subject to the following two conditions: (1) This device may not cause harmful interference, and (2) this device must accept any interference received, including interference that may cause undesired operation. See instructions if interference to radio or television reception is suspected.

L'utilisation de ce dispositif est autorisée seulement aux conditions suivantes: (1) il ne doit pas produire de brouillage et (2) l'utilisateur du dispositif doit étre prêt à accepter tout brouillage radioélectrique reçu, même si ce brouillage est susceptible de compromettre le fonctionnement du dispositif.

#### **Radio and Television Interference**

This computer equipment generates, uses, and can radiate radiofrequency energy. If it is not installed and used properly—that is, in strict accordance with Apple's instructions—it may cause interference with radio and television reception.

This equipment has been tested and found to comply with the limits for a Class B digital device in accordance with the specifications in Part 15 of FCC rules. These specifications are designed to provide reasonable protection against such interference in a residential installation. However, there is no guarantee that interference will not occur in a particular installation.

You can determine whether your computer system is causing interference by turning it off. If the interference stops, it was probably caused by the computer or one of the peripheral devices.

If your computer system does cause interference to radio or television reception, try to correct the interference by using one or more of the following measures:

- • Turn the television or radio antenna until the interference stops.
- • Move the computer to one side or the other of the television or radio.
- • Move the computer farther away from the television or radio.

• Plug the computer into an outlet that is on a different circuit from the television or radio. (That is, make certain the computer and the television or radio are on circuits controlled by different circuit breakers or fuses.)

If necessary, consult an Apple Authorized Service Provider or Apple. See the service and support information that came with your Apple product. Or consult an experienced radio/television technician for additional suggestions.

*Important:^&at:*Changes or modifications to this product not authorized by Apple Inc. could void the EMC compliance and negate your authority to operate the product.

This product has demonstrated EMC compliance under conditions that included the use of compliant peripheral devices and shielded cables (including Ethernet network cables) between system components. It is important that you use compliant peripheral devices and shielded cables between system components to reduce the possibility of causing interference to radios, television sets, and other electronic devices.

*Responsible party (contact for FCC matters only):*  Apple Inc. Corporate Compliance 1 Infinite Loop, MS 26-A Cupertino, CA 95014

#### **Wireless Radio Use**

This device is restricted to indoor use when operating in the 5.15 to 5.25 GHz frequency band.

Cet appareil doit être utilisé à l'intérieur.

この製品は、周波数帯域 5.18~5.32 GHz で動作しているときは、 屋内においてのみ使用可能です。

#### **Exposure to Radio Frequency Energy**

The radiated output power of the Wi-Fi technology is below the FCC radio frequency exposure limits. Nevertheless, it is advised to use the wireless equipment in such a manner that the potential for human contact during normal operation is minimized.

#### **FCC Bluetooth Wireless Compliance**

The antenna used with this transmitter must not be colocated or operated in conjunction with any other antenna or transmitter subject to the conditions of the FCC Grant.

#### **Canadian Compliance Statement**

This device complies with Industry Canada license-exempt RSS standard(s). Operation is subject to the following two conditions: (1) this device may not cause interference, and (2) this device must accept any interference, including interference that may cause undesired operation of the device.

Cet appareil est conforme aux normes CNR exemptes de licence d'Industrie Canada. Le fonctionnement est soumis aux deux conditions suivantes : (1) cet appareil ne doit pas provoquer d'interférences et (2) cet appareil doit accepter toute interférence, y compris celles susceptibles de provoquer un fonctionnement non souhaité de l'appareil.

#### **Bluetooth Industry Canada Statement**

This Class B device meets all requirements of the Canadian interference-causing equipment regulations.

Cet appareil numérique de la Class B respecte toutes les exigences du Règlement sur le matériel brouilleur du Canada.

#### **Industry Canada Statement**

Complies with the Canadian ICES-003 Class B specifications. Cet appareil numérique de la classe B est conforme à la norme NMB-003 du Canada. This device complies with RSS 210 of Industry Canada.

### **Bluetooth Europe—EU Declaration of Conformity**

This wireless device complies with the R&TTE Directive.

#### **Avrupa—AB Uyumluluk Bildirimi**

**Български** Apple Inc. декларира, че това MacBook Pro е

в съответствие със съществените изисквания и другите приложими правила на Директива 1999/5/ЕС.

**Česky** Společnost Apple Inc. tímto prohlašuje, že tento MacBook Pro je ve shodě se základními požadavky a dalšími příslušnými ustanoveními směrnice 1999/5/ES.

**Dansk** Undertegnede Apple Inc. erklærer herved, at følgende udstyr MacBook Pro overholder de væsentlige krav og øvrige relevante krav i direktiv 1999/5/EF.

**Deutsch** Hiermit erklärt Apple Inc., dass sich das MacBook Pro in Übereinstimmung mit den grundlegenden Anforderungen und den übrigen einschlägigen Bestimmungen der Richtlinie 1999/5/EG befinden.

**Eesti** Käesolevaga kinnitab Apple Inc., et see MacBook Pro vastab direktiivi 1999/5/EÜ põhinõuetele ja nimetatud direktiivist tulenevatele teistele asjakohastele sätetele.

**English** Hereby, Apple Inc. declares that this MacBook Pro is in compliance with the essential requirements and other relevant provisions of Directive 1999/5/EC.

**Español** Por medio de la presente Apple Inc. declara que este MacBook Pro cumple con los requisitos esenciales y cualesquiera otras disposiciones aplicables o exigibles de la Directiva 1999/5/CE.

**Ελληνικά** Mε την παρούσα, η Apple Inc. δηλώνει ότι αυτή η συσκευή MacBook Pro συμμορφώνεται προς τις βασικές απαιτήσεις και τις λοιπές σχετικές διατάξεις της Οδηγίας 1999/5/ΕΚ.

**Français** Par la présente Apple Inc. déclare que l'appareil MacBook Pro est conforme aux exigences essentielles et aux autres dispositions pertinentes de la directive 1999/5/CE.

**Islenska** Apple Inc. lýsir því hér með yfir að þetta tæki MacBook Pro fullnægir lágmarkskröfum og öðrum viðeigandi ákvæðum Evróputilskipunar 1999/5/EC.

**Italiano** Con la presente Apple Inc. dichiara che questo dispositivo MacBook Pro è conforme ai requisiti essenziali ed alle altre disposizioni pertinenti stabilite dalla direttiva 1999/5/CE.

**Latviski** Ar šo Apple Inc. deklarē, ka MacBook Pro ierīce atbilst Direktīvas 1999/5/EK būtiskajām prasībām un citiem ar to saistītajiem noteikumiem.

**Lietuvių** Šiuo"Apple Inc." deklaruoja, kad šis MacBook Pro atitinka esminius reikalavimus ir kitas 1999/5/EB Direktyvos nuostatas.

**Magyar** Alulírott, Apple Inc. nyilatkozom, hogy a MacBook Pro megfelel a vonatkozó alapvetõ követelményeknek és az 1999/5/EC irányelv egyéb elõírásainak.

**Malti** Hawnhekk, Apple Inc., jiddikjara li dan MacBook Pro jikkonforma mal-ħtiġijiet essenziali u ma provvedimenti oħrajn relevanti li hemm fid-Dirrettiva 1999/5/EC.

**Nederlands** Hierbij verklaart Apple Inc. dat het toestel MacBook Pro in overeenstemming is met de essentiële eisen en de andere bepalingen van richtlijn 1999/5/EG.

**Norsk** Apple Inc. erklærer herved at dette MacBook Pro -apparatet er i samsvar med de grunnleggende kravene og øvrige relevante krav i EU-direktivet 1999/5/EF.

**Polski** Niniejszym Apple Inc. oświadcza, że ten MacBook Pro są zgodne z zasadniczymi wymogami oraz pozostałymi stosownymi postanowieniami Dyrektywy 1999/5/EC.

**Português** Apple Inc. declara que este dispositivo MacBook Pro está em conformidade com os requisitos essenciais e outras disposições da Directiva 1999/5/CE.

**Română** Prin prezenta, Apple Inc. declară că acest aparat MacBook Pro este în conformitate cu cerintele esentiale și cu celelalte prevederi relevante ale Directivei 1999/5/CE.

**Slovensko** Apple Inc. izjavlja, da je ta MacBook Pro skladne z bistvenimi zahtevami in ostalimi ustreznimi določili direktive 1999/5/ES.

**Slovensky** Apple Inc. týmto vyhlasuje, že toto MacBook Pro spĺňa základné požiadavky a všetky príslušné ustanovenia Smernice 1999/5/ES.

**Suomi** Apple Inc. vakuuttaa täten, että tämä MacBook Pro tyyppinen laite on direktiivin 1999/5/EY oleellisten vaatimusten ja sitä koskevien direktiivin muiden ehtojen mukainen.

**Svenska** Härmed intygar Apple Inc. att denna MacBook Pro står i överensstämmelse med de väsentliga egenskapskrav och övriga relevanta bestämmelser som framgår av direktiv 1999/5/EG.

A copy of the EU Declaration of Conformity is available at: www.apple.com/euro/compliance

This equipment can be used in the following countries:

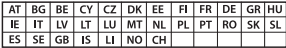

#### **Korea Warning Statements**

### 대한민국 규정 및 준수

방통위고시에 따른 고지사항 해당 무선설비는 운용 중 전파혼신 가능성이 있음. 이 기기는 인명안전과 관련된 서비스에 사용할 수 없습니다.

B급 기기(가정용 방송통신기자재) 이 기기는 가정용(B급) 전자파적합기기로서 주로 하겠어서 사용하는 것을 목적으로 하며, 모든 지 역에서 사용함 수 있습니다.

#### **Singapore Wireless Certification**

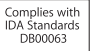

### **Taiwan Wireless Statements**

#### 無線設備的警告聲明

經型式認證合格之低功率射頻電機,非經許可,公司、 商號或使用者均不得擅自變更頻率、加大功率或變更原 設計之特性及功能。低功率射頻雷機之使用不得影響飛 航安全及干擾合法通信;經發現有干擾現象時,應立即 停用,並改善至無干擾時方得繼續使用。前項合法通信 指依電信法規定作業之無線電通信。低功率射頻電機須 **忍受合法通信或工業·科學及醫療用需波輻射性雷機設** 備之干擾。

#### 如有這 頻率:

#### 於 5.25GHz 至 5.35GHz 區域內操作之 無線設備的警告聲明

T作頻率 5.250 ~ 5.350GHz 該頻段限於室內使用。

#### 警告

本雷池如果更换不正確會有爆炸的危險

請依製造商說明書處理用過之電池

## **Taiwan Class B Statement**

Class B 設備的警告聲明 MIL.

#### **Japan VCCI Class B Statement**

情報処理装置等雷波障害自主規制について

この装置は、情報処理装置等需波障害自主規制協議 会 (VCCI) の基準に基づくクラス B 情報技術装置で す。この装置は家庭環境で使用されることを目的と していますが、この装置がラジオやテレビジョン受 信機に近接して使用されると、受信障害を引き起こ すことがあります。

取扱説明書に従って正しい取扱をしてください。

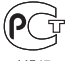

ME67

#### **Harici USB Modem Bilgileri**

MacBook Pro'nuzu harici bir USB modem kullanarak telefon hattına bağlarken, modeminizle birlikte gelen belgelerdeki telekomünikasyon şirketi bilgilerine bakın.

## **ENERGY STAR**®  **Compliance**

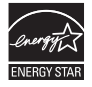

As an ENERGY STAR® partner, Apple has determined that standard configurations of this product meet the ENERGY STAR® guidelines for energy efficiency. The ENERGY STAR® program is a partnership with electronic equipment manufacturers to promote energyefficient products. Reducing energy consumption of products saves money and helps conserve valuable resources.

This computer is shipped with power management enabled with the computer set to sleep after 10 minutes of user inactivity. To wake your computer, click the mouse or trackpad or press any key on the keyboard.

For more information about ENERGY STAR®, visit: www.energystar.gov

### **Atma ve Geri Dönüşüm Bilgileri**

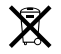

Bu sembol, ürününüzün yerel kanunlara ve yönetmeliklere uygun bir şekilde atılması gerektiğini belirtir. Ürününüzün kullanım ömrü bittiğinde geri dönüşüm seçenekleri hakkında bilgi edinmek üzere Apple'a veya yerel mercilere başvurun.

Apple'ın geri dönüşüm programı hakkında bilgi için şu adrese gidin: www.apple.com/environment/recycling.

#### **Avrupa Birliği—Atma Bilgileri**

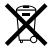

Yukarıdaki sembol, ürününüzün yerel yasa ve yönetmeliklere göre ev atığından ayrı olarak atılması gerektiğini belirtmektedir. Bu ürünün kullanım ömrü sona erdiğinde; onu, yerel mercilerce belirlenen bir toplama noktasına götürün. Bazı toplama noktaları ürünleri ücretsiz olarak kabul etmektedirler. Ürününüzün, atılacağı zaman ayrı ayrı toplanması ve geri dönüştürülmesi doğal kaynakların korunmasına yardımcı olacak ve insan sağlığını ve çevreyi koruyacak şekilde geri dönüştürülmesini sağlayacaktır.

#### **Türkiye**

EEE yönetmeliğine (Elektrikli ve Elektronik Eşyalarda Bazı Zararlı Maddelerin Kullanımının Sınırlandırılmasına Dair Yönetmelik) uygundur.

#### **Brasil— Informações sobre descarte e reciclagem**

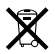

O símbolo acima indica que este produto e/ou sua bateria não devem ser descartadas no lixo doméstico. Quando decidir descartar este produto e/ou sua bateria, faça-o de acordo com as leis e diretrizes ambientais locais. Para informações sobre o programa de reciclagem da Apple, pontos de coleta e telefone de informações, visite www.apple.com/br/environment.

#### **Pil Atma Bilgileri**

Pilleri, yerel çevre yasalarınıza ve yönetmeliklerinize uygun olarak atın.

*Deutschland:* Dieses Gerät enthält Batterien. Bitte nicht in den Hausmüll werfen. Entsorgen Sie dieses Gerät am Ende seines Lebenszyklus entsprechend der maßgeblichen gesetzlichen Regelungen.

*Nederlands:* Gebruikte batterijen kunnen worden ingeleverd bij de chemokar of in een speciale batterijcontainer voor klein chemisch afval (kca) worden gedeponeerd.

台灣

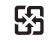

麻雷池諸同收

#### **China Battery Statement**

警告: 不要刺破或焚烧。该电池不含水银。

## **Taiwan Battery Statement**

警告:請勿戳刺或焚燒。此電池不含汞。

#### 中国

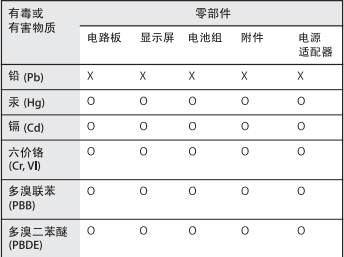

O· 表示该有毒有害物质在该部件所有均质材料中的含量均在 SJ/T 11363-2006 规定的限量要求以下。

根据中国电子行业标准 SJ/T11364-2006 和相关的中国 政府法规、本产品及其某些内部或外部组件上可能带 有环保使用期限标识。取决于组件和组件制造商,产 品及其组件上的使用期限标识可能有所不同。组件上 的使用期限标识优先于产品上任何与之相冲突的或不 同的环保使用期限标识。

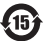

x: 表示该有毒有害物质至少在该部件的某一均质材料中的含 量超出 SJ/T 11363-2006 规定的限量要求。

 $#$  Apple Inc.

© 2011 Apple Inc. Tüm hakları saklıdır.

Telif hakkı yasaları çerçevesinde, bu kılavuz Apple'ın yazılı izni olmaksızın kısmen veya tamamen kopyalanamaz.

Bu kitaptaki bilgilerin doğruluğu için gerekli özen gösterilmiştir. Basım ve yazım hatalarından dolayı Apple sorumlu tutulamaz.

Apple 1 Infinite Loop Cupertino, CA 95014 408-996-1010 www.apple.com

Apple logosu, Apple Inc.'in ABD ve diğer ülkelerde tescilli ticari markasıdır."Klavye"Apple logosunun (Option-Shift-K), Apple'ın önceden yazılı izni olmaksızın ticari amaçlar için kullanımı, ticari marka ihlaline ve federal yasaları ve eyalet yasalarını ihlal edecek şekilde haksız rekabete neden olabilir.

Apple, Apple logosu, AirPort, FaceTime, Finder, FireWire, GarageBand, iChat, iLife, iMovie, iPhone, iPhoto, iPod, iPod touch, iTunes, Keynote, Mac, MacBook, Mac OS, MagSafe, Photo Booth, Safari, Spaces, Spotlight, SuperDrive, Time Capsule ve Time Machine; Apple Inc.'in ABD ve diğer ülkelerdeki kayıtlı ticari markalarıdır.

FireWire logosu, iPad ve Multi-Touch; Apple Inc.'in ticari markalarıdır.

Apple, AppleCare, Apple Store ve iTunes Store; Apple Inc.'in ABD ve diğer ülkelerde kayıtlı servis markalarıdır.

App Store, Apple Inc.'in servis markasıdır.

ENERGY STAR® ABD'de kayıtlı bir ticari markadır.

Thunderbolt ve Thunderbolt logosu; Intel Corp.'un ABD'de ve diğer ülkelerde ticari markalarıdır.

Bluetooth® sözcüğü markası ve logoları; Bluetooth SIG, Inc.'in kayıtlı ticari markalarıdır ve söz konusu markaların Apple Inc. tarafından tüm kullanımı lisanslıdır.

Burada bahsedilen diğerşirket ve ürün adları, ait oldukları şirketlerin ticari markalarıdır. Üçüncü parti ürünlerin adları yalnızca bilgi vermek amacıyla verilmiş olup herhangi bir öneri veya teşvik anlamı bulunmamaktadır. Apple, bu ürünlerin kullanımına veya başarımına ilişkin hiçbir sorumluluk kabul etmemektedir.

Dolby Laboratories lisansıyla üretilmiştir."Dolby,""Pro Logic" ve çift D sembolü Dolby Laboratories'in ticari markalarıdır. Gizli Yayımlanmamış Eserler, © 1992–1997 Dolby Laboratories, Inc. Tüm hakları saklıdır.

ABD'de ve Kanada'da aynı anda yayımlanmıştır.